# **PROPUESTA DE UN SISTEMA DE PLANIFICACIÓN DE RECURSOS EMPRESARIALES ERP, EN LA MICROEMPRESA AVINOX S.A.S.**

Jhon Edinson Castillo Alarcon

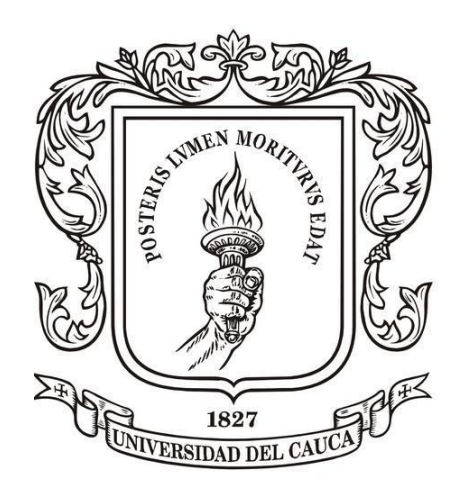

Universidad del Cauca Facultad de Ingeniería Electrónica y Telecomunicaciones Programa de Ingeniería en Automática Industrial Popayán, 19 de octubre de 2021

# PROPUESTA DE UN SISTEMA DE PLANIFICACIÓN DE RECURSOS EMPRESARIALES ERP, EN LA MICROEMPRESA AVINOX S.A.S.

Jhon Edinson Castillo Alarcon, email: jhonedicastillo@unicauca.edu.co

Trabajo de grado presentado para optar al titulo de ingeniero en automática industrial

Director: Sonia Maritza Henao Duque. Ingeniera(Ing) Codirector: Mariela Muñoz. Doctor(Phd) Asesor de la empresa Avinox S.A.S : Carlos Alirio Tintinago. Gerente

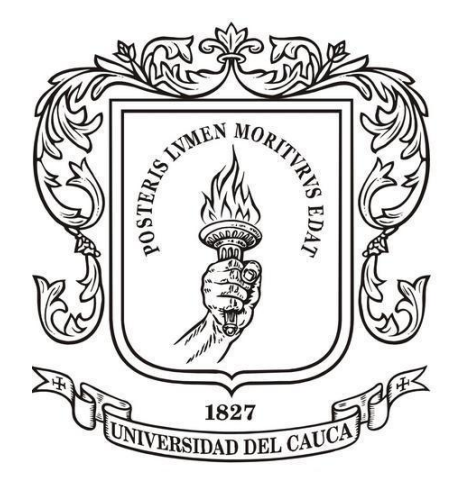

Universidad del Cauca Facultad de Ingeniería Electrónica y Telecomunicaciones Programa de Ingeniería en Automática Industrial Popayán, 19 de octubre de 2021

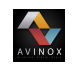

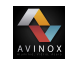

# **Tabla de contenido**

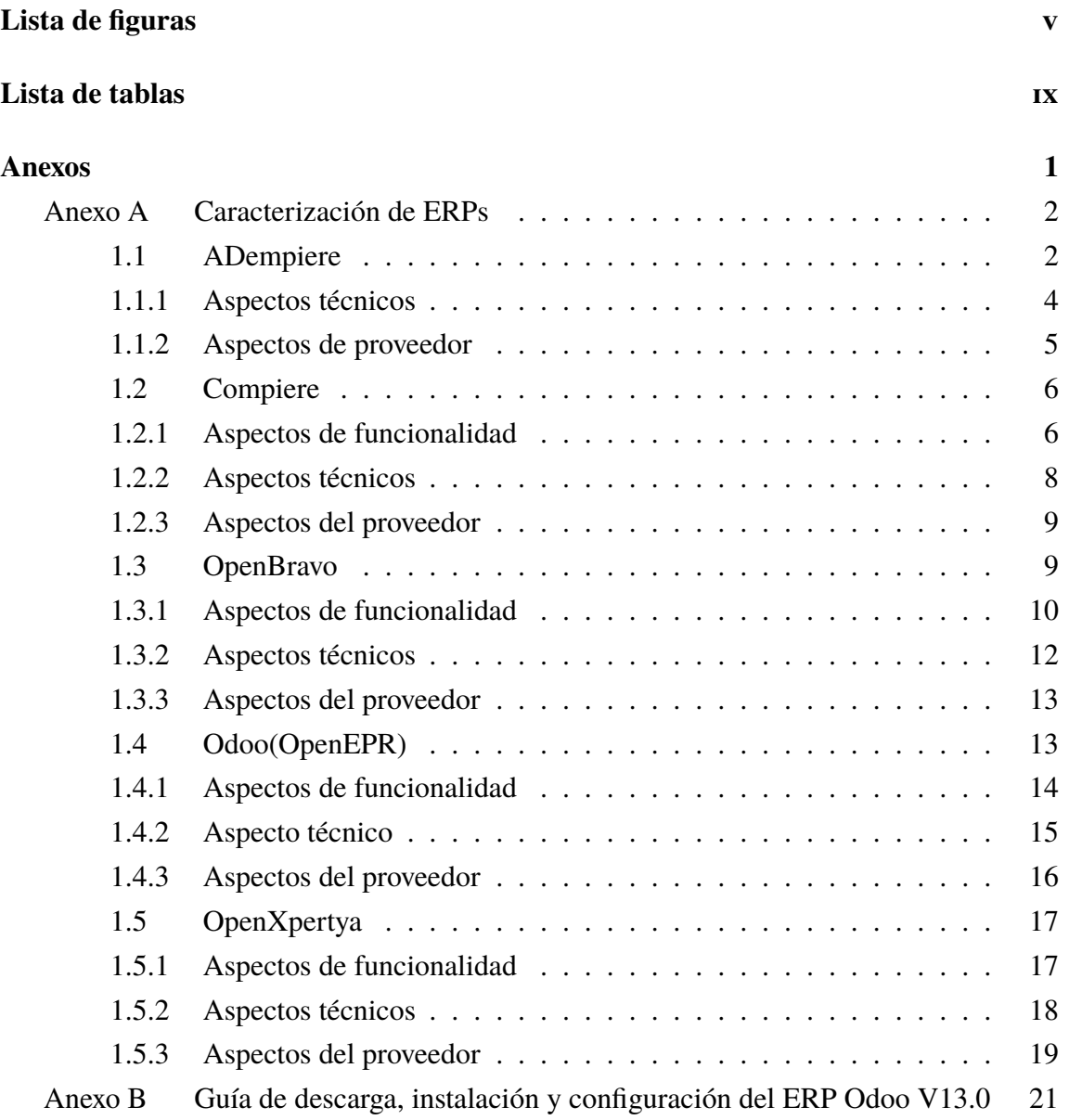

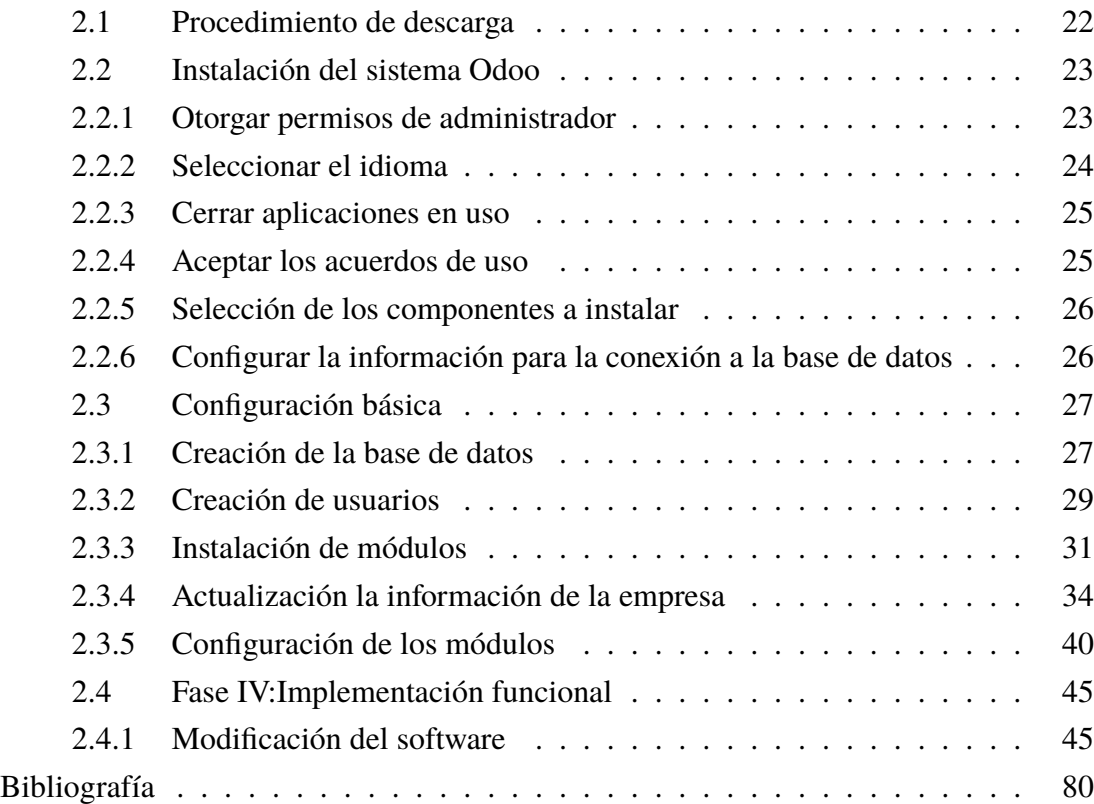

AVINOX

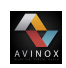

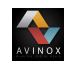

# **Lista de figuras**

<span id="page-6-0"></span>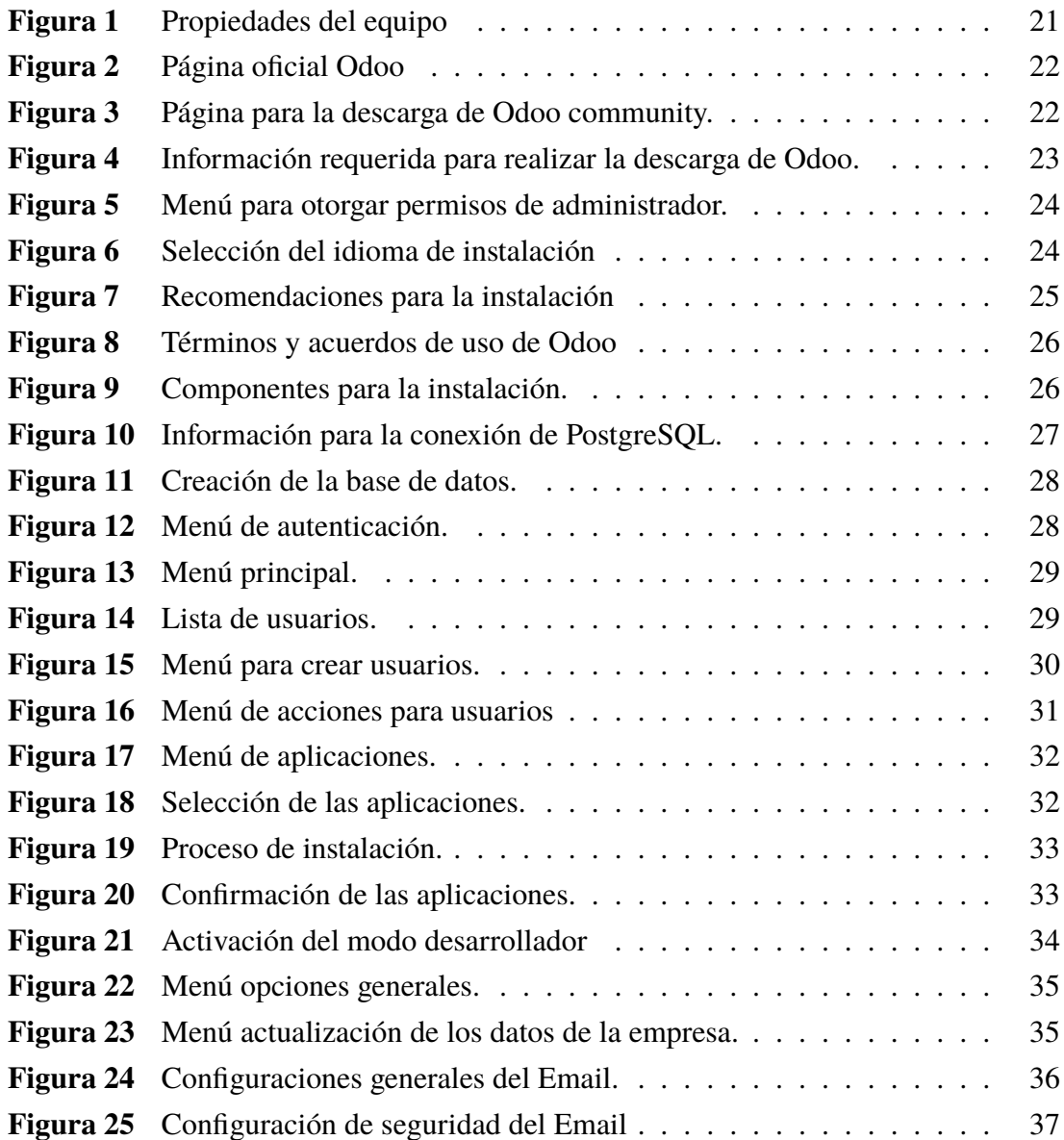

AVINOX

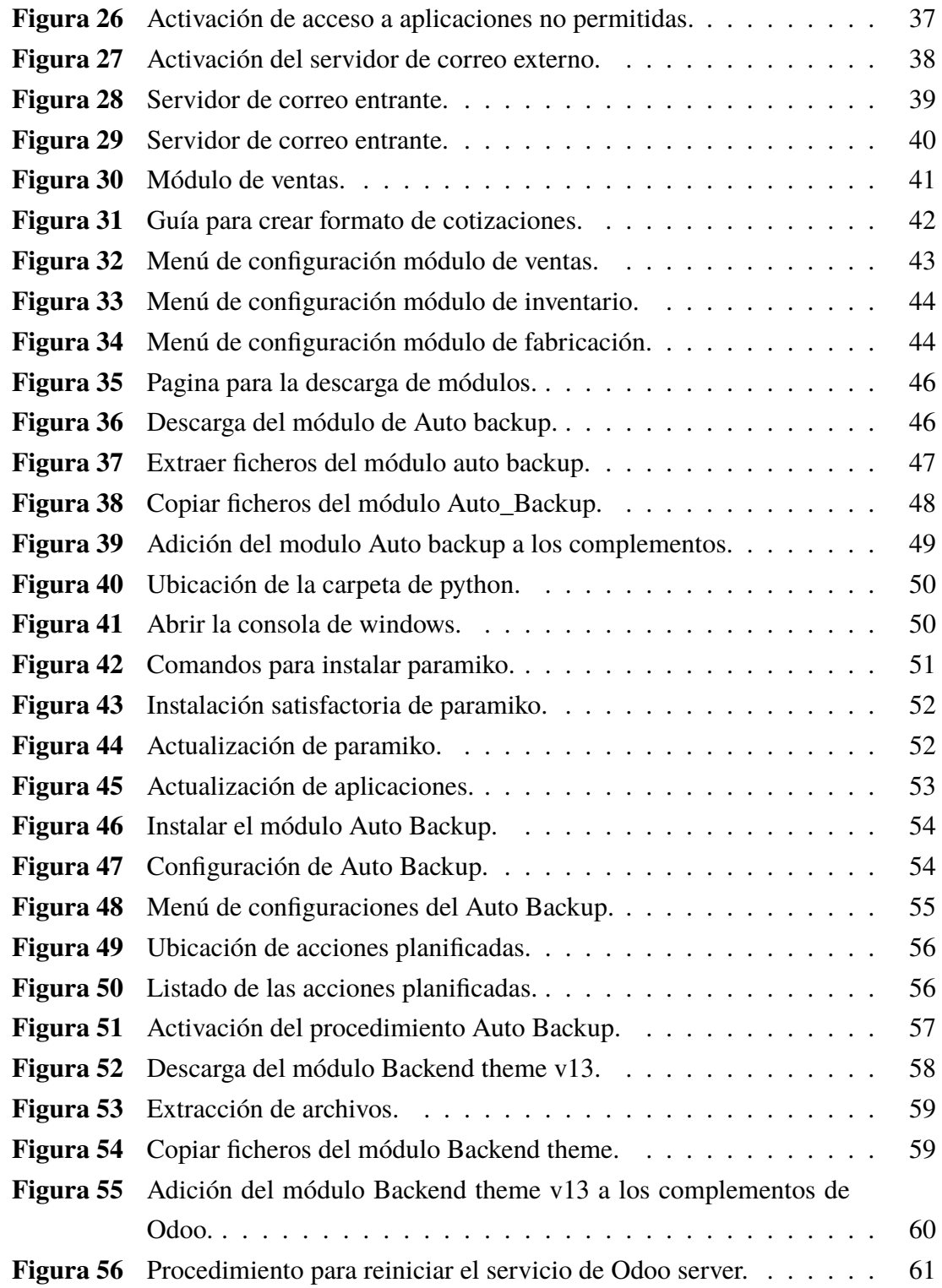

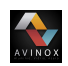

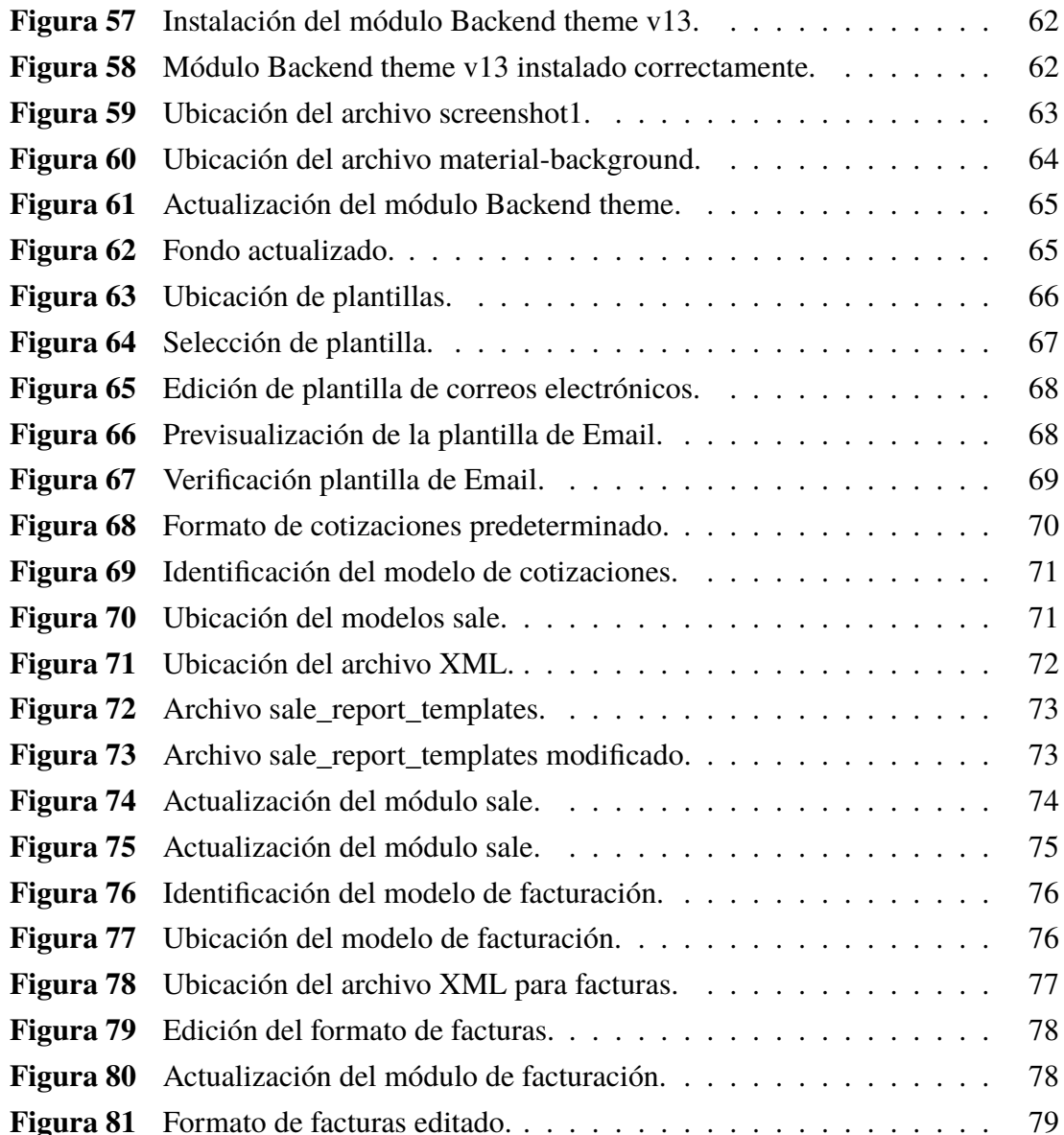

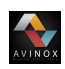

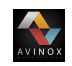

# **Lista de tablas**

<span id="page-10-0"></span>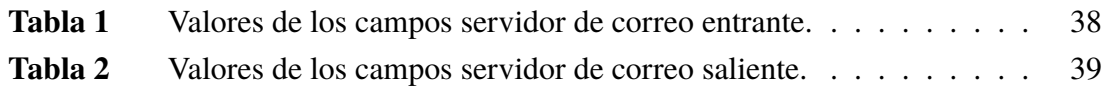

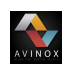

PROPUESTA DE UN SISTEMA DE PLANIFICACIÓN DE RECURSOS EMPRESARIALES ERP...

# <span id="page-11-0"></span>**Anexos**

<span id="page-12-0"></span>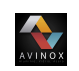

# **Anexo A**

# **Caracterización de ERPs**

# <span id="page-12-1"></span>**1.1. ADempiere**

ADempiere es un sistema ERP de código abierto y bajo distribución gratuita, creado en el mes de septiembre del año 2006, se caracteriza por integrar el CRM (Administración de Relaciones con el Cliente), el Web Store (tienda Web), como a la información del ERP (Planeación de Recursos Empresariales). Su uso esta orientado a empresas industriales y manufactureras que deseen disminuir los costos que implica contratar un software orientado a la gestión y administración empresarial. [\[1\]](#page-90-1) [\[2\]](#page-90-2) [\[3\]](#page-90-3) [\[4\]](#page-90-4) [\[5\]](#page-90-5).

Una de las características más relevantes de Adempiere es que desde sus inicios tuvo en cuenta todos los parámetros que necesitar un software orientado al crecimiento cambiante en los negocios, por eso no trabajó con el concepto de módulos como lo hacen la mayoría de los programas ERP existente, Adempiere lo maneja con el concepto de Procesos de Negocios, lo que da una funcionalidad más lógica según [\[6\]](#page-90-6).

Con Adempiere el negocio puede administrar los recursos, finanzas, clientes y proveedores de forma consistente y eficiente, teniendo en cuenta la integridad de las funcionalidades del Software, porque es una aplicación unitaria, integrada y completa, que ofrece información unificada del negocio, con procesos que involucran a todas las áreas de la organización y permite tener así el control de ella. adicionalmente permite controlar cada aspecto de la aplicación y al mismo tiempo adaptar, actualizar, agregar características, y extenderse para ajustarse a las necesidades del negocio y a las exigencias del mercado [\[6\]](#page-90-6).

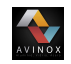

## **Aspectos de funcionalidad**

#### **Flexibilidad**

- **Personalización:** ADempiere ofrece la posibilidad de configurar las interfaces de usuario, reportes y extensiones; además de proporcionar capacidades de personalización adicionales en temas relacionados con Preferencias Default o elecciones preseleccionadas, Personalización de la Barra de Menú, permitiendo guardar cualquier entrada en la barra (Ventanas, Procesos, Reportes) como un acceso rápido, la Terminología puede ser cambiada, Por ejemplo si los usuarios en lugar de Productos utilizan Ítems y los Textos de Ayuda pueden ser modificados y extendidos por el usuario para proporcionar sugerencias y ayudas específicas [\[6\]](#page-90-6) [\[7\]](#page-90-7).
- **Flexibilidad de las actualizaciones:** Además del diccionario interno de la aplicación, ADempiere tiene también la posibilidad de extender la aplicación utilizando Java Business API's. A diferencia de otras aplicaciones, las extensiones de clientes son posibles en ambientes con datos centralizados y son preservadas durante las actualizaciones del producto a nuevas versiones [\[7\]](#page-90-7).
- **Facilidad de uso:** Debido a la personalización del ERP ADempiere, la interfaz de usuario puede ser adaptada a la información para cada tarea,a esto se le denomina interfaz inteligente. ademas de contar con un sistema de ayuda multinivel integrado y personalizable [\[1\]](#page-90-1).

ADempiere proporciona un sistema de ayuda multinivel integrado y personalizable. Cada tarea, reporte y ventana, tiene información general, cada campo tiene un "tool-tip" (ventana de ayuda contextual) hint y un texto de ayuda. Si la ayuda no es suficiente, el usuario puede hacer un "zoom" desde la ventana de ayuda hacia el sistema de ayuda online de ADempiere, para obtener información actualizada, consejos y secciones de Preguntas Frecuentes (FAQ) [\[7\]](#page-90-7).

**Arquitectura:** ADempiere es una aplicación cliente-servidor escrita enteramente en Java, que soporta el procesamiento de grandes volúmenes de información y una interfaz gráfica de usuario con un alto grado de diseño [\[7\]](#page-90-7).

El servidor de aplicaciones está implementado en Java, con la tecnología J2EE, utilizando la infraestructura del servidor de aplicaciones JBoss. Este servidor puede estar corriendo de manera stand alone o en el mismo equipo que el servidor de la base de datos. Para la administración del servidor se utiliza JMX (Java Management Extensions). El acceso a la base de datos se realiza mediante el protocolo JDBC (Java Database Connectivity). Está planificado que futuros releases de ADempiere soporten otros servidores de aplicaciones que cumplan con las especificaciones de J2EE (por Ej. IBM Websphere, Oracle Application Server, etc.). Además del estándar HTTP, se utiliza el protocolo SSL para la implementación de la funcionalidad Web Store [\[7\]](#page-90-7).

Los componentes de la aplicación Cliente están escritos enteramente en Java, diseñados para utilizar las capacidades que brindan los PC's actualmente. La aplicación Java o cliente Java Applet es la elección ideal para altos volúmenes de datos y proporciona una interfaz gráfica de usuario alta en diseño. Se comunica vía thin JDBC (Java Database Connectivity) con la base de datos y mediante RMI (Remote Method Invocation) con el servidor de aplicaciones. El cliente puede acceder a los servidores a través de Internet o de una Intranet [\[7\]](#page-90-7).

En aquellos casos donde la instalación o descarga de la aplicación no sea posible, es posible utilizar un cliente HTML. Este está implementado mediante Java Servlets y Java Server Pages almacenadas en Servidores de Servlet. Si bien este cliente proporciona mucha funcionalidad, es menor a la soportada por el cliente Java Applet [\[7\]](#page-90-7).

### <span id="page-14-0"></span>**1.1.1. Aspectos técnicos**

#### **Soporte**

 $\sum_{\text{V}}$ 

- **Soporte de la infraestructura:** Este sistema ERP brinda soporte de dos manera una de ellas es comercial, brindado por muchas organizaciones y la gratuita en donde el código fuente está disponible, y por lo tanto puede ser modificado para resolver el problema localmente Adicionalmente, es posible obtener soporte entre la comunidad de desarrolladores, partners y usuarios del software, los cuales responden a las consultas realizadas en los foros, muchas veces en cuestión de horas e inclusive de minutos de realizado el requerimiento [\[1\]](#page-90-1) [\[7\]](#page-90-7).
- **Formación:**Al igual que el soporte anteriormente mencionado, en su página Web

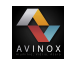

existen accesos a formación a distinto nivel, debiéndose poner en contacto, de manera que se acuerden las condiciones, ya sea de desplazamiento de uno o de otros. Otra opción es la de cursillos online, ambas opciones conllevan coste económico [\[1\]](#page-90-1) [\[7\]](#page-90-7).

**Documentación:** En este caso nos ofrecen tanto tutoriales para la instalación como para el posterior manejo y una documentación bien estructurada clara y que hará más fácil la implantación de este tipo de solución. Tanto en su página web, como en todas las empresas de consultoría que trabajan con ADempiere en cada país existe una amplia gama de documentación, tanto a nivel usuario como a nivel de programación [\[1\]](#page-90-1) [\[7\]](#page-90-7).

#### **1.1.1.1. seguridad**

Proporciona una infraestructura de seguridad completa y flexible que cumple con las necesidades del usuario, además soporta seguridad de datos basada en Roles de Usuario, controlando el acceso a Ventanas, Reportes y Procesos [\[1\]](#page-90-1) [\[7\]](#page-90-7).

### <span id="page-15-0"></span>**1.1.2. Aspectos de proveedor**

#### **Continuidad**

- **Estructura del Proyecto:** Al ser un proyecto basado en la comunidad todos tienen el derecho de emitir su opinión y de hecho es algo que se promueve activamente. Sin embargo, al ser una comunidad con miembros en más de 17 países y a través de 5 continentes, para fines prácticos el proyecto está guiado por un Consejo de Contribuidores. Este Consejo es liderado por una persona que actúa como Director general del proyecto. El rol del consejo es: respaldar las decisiones del líder, aceptar aportes, definir el plan a seguir, revisar y aprobar especificaciones, votar por nuevas funcionalidades y aprobar cambios en el núcleo [\[7\]](#page-90-7).
- **Actividad de la comunidad:** Adempiere posee una comunidad muy activa, no sólo en su página oficial, sino que en todas las empresas consultoras que trabajan con este ERP, a través del foro o bien a través de correo electrónico [\[1\]](#page-90-1) [\[7\]](#page-90-7).
- **Frecuencia de actualizaciones:** ADempiere a través del repositorio sourceforge, muestra un movimiento constante de actualizaciones y parcheados, dando a entender

un flujo de trabajo constante en mejorar el producto, también es posible la descarga de nuevas versiones a través de su Web oficial o sus representantes [\[1\]](#page-90-1) [\[7\]](#page-90-7).

# <span id="page-16-0"></span>**1.2. Compiere**

Compiere es un software para la gestión y administración de negocios; esta catalogado como un sistema de tipo Open Source o de código abierto desarrollado bajo J2EE con licencia publica basada en Mozilla. Además de distribuye de forma gratuita y puede ser modificada mediante la adición de nuevos módulos. Las ventajas que presenta el software es la gran flexibilidad, amplio rango de opciones de soporte, técnicamente superior, viabilidad debido a su bajo costo para la implementación e independencia.[\[8\]](#page-90-8) [\[9\]](#page-91-0) [\[2\]](#page-90-2) [\[10\]](#page-91-1) [\[4\]](#page-90-4) .

## <span id="page-16-1"></span>**1.2.1. Aspectos de funcionalidad**

#### **Flexibilidad**

**Personalización:** Compiere posee un alto grado de personalización a través de metadatos. Los metadatos se almacenan en la base de datos den 114 tablas en lo que se denomina diccionario de la aplicación. Puede ser modificada con el cliente Compiere con tan sólo tener derechos de administrador. Para crear una nueva ventana en Compiere, debe ser definida con anterioridad la estructura de la base de datos. Una GUI (Interfaz gráfica de usuario) Compiere consta de una ventana con varias pestañas y campos, y los correspondientes elementos de la base de datos [\[7\]](#page-90-7).

El Diccionario de Datos de Compiere, alojado en la capa de metadatos, sabe como acceder a los datos y como se relaciona la información. Contiene definiciones de entidades de datos (tipos, validaciones, etc.), como se muestran (títulos sobre pantallas y reportes, ayudas, posición relativa con respecto a otros datos, etc.) y las reglas para mostrarlos. Permite a usuarios autorizados, agregar nuevas tablas, nuevas pantallas y datos adicionales sobre pantallas ya existentes en la aplicación [\[7\]](#page-90-7).

**Flexibilidad de las actualizaciones:** Como consecuencia de la arquitectura única de Compiere, las personalizaciones específicas no necesitaron una cara re-instalaciónz migración del software para cada una de las sucesivas actualizaciones del software. Por ejemplo, dotBase desarrolló un proceso personalizado para la facturación

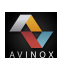

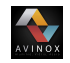

por publicidad, permitiendo a Médecine y Hygiène justificar diferentes situaciones de facturación basadas en cada cliente. Las funcionalidades y reglas de negocio personalizadas fueron desarrolladas y almacenadas en el diccionario de datos de Compiere, eliminando los tradicionales problemas asociados a la actualización de las personalizaciones como parte de cada futura actualización [\[7\]](#page-90-7).

En definitiva Compiere tiene también la posibilidad de extender la aplicación. Estas extensiones son preservadas durante las actualizaciones del producto a nuevas versiones [\[7\]](#page-90-7).

**Facilidad de uso:** La interfaz de usuario posee pestañas de diseño y admite un subconjunto de opciones para adecuar su interfaz gráfica, de manera que el mismo usuario es capaz de realizar los ajustes adecuados para su propósito [\[7\]](#page-90-7).

Compiere proporciona una completa solución de ERP automatizando los procesos desde la contabilidad a la compra, la realización de las órdenes, la producción y el almacenamiento. Los módulos que hacen parte del ERP son: Cotización a Ingreso, requisición a Pago administración de Items Abiertos, administración de Relaciones con el Cliente (CRM9, Administración de la Cadena de Suministro (Abastecimiento), análisis de Resultados y web Store y Auto-Servicio de Socio de Negocio[\[8\]](#page-90-8) [\[9\]](#page-91-0).

**Arquitectura:** Compiere está desarrollado con una arquitectura Model Driven Architecture, siendo un marco de implementación y mantenimiento diseñado con la intención de adaptarse a los cambios del negocio. Adicionalmente esta compuesto por una interface Funciona como ASP (Aplication Access Service Provider) [\[8\]](#page-90-8) [\[9\]](#page-91-0).

Compiere utiliza el servidor de aplicaciones Jboss, por el cual no hay que abonar ningún cargo. Actualmente está en plan de desarrollo que Compiere corra también sobre IBM Websphere y sobre Oracle Application Server (OAS). Para aquellas organizaciones que elijan utilizar OAS, éste puede ser licenciado por Oracle o utilizarse sin cargo adicional si se cuenta con un contrato de soporte con un Partner Certificado de Compiere [\[8\]](#page-90-8) [\[9\]](#page-91-0).

### <span id="page-18-0"></span>**1.2.2. Aspectos técnicos**

#### **Soporte**

**THE REAL** 

- **Soporte de la infraestructura:**
- **Formación:** Al igual que el soporte anteriormente mencionado, en su página Web existen accesos a formación a distinto nivel, debiéndose poner en contacto, de manera que se acuerden las condiciones, ya sea de desplazamiento de uno o de otros. Otra opción es la de cursillos online, ambas opciones conllevan coste económico [\[9\]](#page-91-0) [\[7\]](#page-90-7).
- **Documentación:** La documentación tanto a nivel de usuario como a nivel de desarrollador es amplia, una de las razones es la antigüedad del proyecto, base de otros proyectos erp (adempiere, entre otros), existen manuales de funcionamiento e instalación, así como de desarrollo de nuevas funcionalidades de la aplicación [\[9\]](#page-91-0) [\[7\]](#page-90-7).

#### **Seguridad:**

Para brindar seguridad Compiere definen el primer nivel de seguridad donde el usuario se identifica con un Rol específico y ve las organizaciones, pantallas, procesos, formularios, workflows y tareas a las que el Usuario puede acceder. El usuario no ve los ítems de menú a los que no puede acceder y el Rol controla una serie de acciones que son habilitadas o deshabilitadas para cada Rol en particular (Por ejemplo ver información contable, poder exportar, poder ejecutar Reportes, poder actualizar información, acceso a organizaciones, etc.). Roles para Acceso a Datos: es el segundo nivel de seguridad que dispone Compiere. La seguridad de acceso para un determinado Rol, puede ser refinada adicionalmente definiendo los accesos a tablas, columnas o registros específicos. Por ejemplo, un usuario específico que solo pueda crear Ordenes de Venta con la condición de pago inmediata; para este caso no dispondrá de la posibilidad de seleccionar cuenta corriente. Deshabilitar el acceso a un usuario a determinadas cuentas contables, en cuyo caso ellas no podrán ser utilizadas por ese usuario, ni podrá ver los balances para esas cuentas [\[8\]](#page-90-8) [\[9\]](#page-91-0) [\[7\]](#page-90-7).

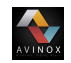

#### <span id="page-19-0"></span>**1.2.3. Aspectos del proveedor**

#### **Continuidad**

- **Estructura del Proyecto:** Compiere es un proyecto dirigido a empresas. Compiere Inc., dirigida por Jorg Janke, principal desarrollador, tiene su sede en Portland (EE.UU). Sen concentra en el desarrollo y en el soporte y formación a segundo nivel (Partners). Compiere no proporciona servicios de implementación y por lo tanto no compite con sus Partners. Más de 70 Partners certificadas venden la implementación, así como servicios de consultoría en por lo menos 25 países. La mayoría del desarrollo esta realizado por Jorg Janke y otros empleados de Compiere. Algunas Partners y usuarios ayudan al proyecto en la recopilación de requisitos, control de calidad, testeo y parcheado. Las Partners determinan las prioridades de desarrollo [\[9\]](#page-91-0) [\[7\]](#page-90-7).
- **Actividad de la comunidad:** Compiere tiene una comunidad de usuarios muy activa. Los foros también son muy activos. Se utilizan principalmente foros Sourceforge y servicios de seguimiento para la comunicación con alrededor de 500 mensajes de los foros al mes. Las peticiones de soporte y nuevas funcionalidades tienen un seguimiento separado, y tienen aproximadamento unos 150 mensajes al mes [\[9\]](#page-91-0) [\[7\]](#page-90-7).
- **Frecuencia de actualizaciones:** La última versión data de junio de 2010, alojada en sourceforge, muestra una amplia actividad este último año. En su página oficial existe la posibilidad de descarga de las últimas versiones, aunque la única gratuita es la versión con funcionalidad básica (3.2), versiones con nuevas funcionalidades, sólo son descargables previo pago o con caducidad limitada[\[9\]](#page-91-0) [\[7\]](#page-90-7).

# <span id="page-19-1"></span>**1.3. OpenBravo**

Openbravo es una aplicación de software libre de gestión empresarial tipo ERP enfocado a PYMES, Su origen es español y actualmente está llevando un proceso de expansión a nivel mundial. El software es una aplicación completamente basada en Web, lo que facilita su administración e interacción con los usuarios al encontrarse toda la información, incluido la aplicación en un solo lugar. Sumado a esto la facilidad de que el equipo cliente solo necesite un navegador Web para interactuar con el aplicativo es mucho mas funcional.

El software posee diferentes módulos integrados con el fin de globalizar la información dentro de la empresa y al mismo tiempo controlar su disponibilidad e integridad. La empresa desarrolladora brinda soporte a los usuarios a través de consultorías estratégicas, de implantación y mantenimiento presencial [\[1\]](#page-90-1) [\[8\]](#page-90-8) [\[9\]](#page-91-0) [\[11\]](#page-91-2) [\[12\]](#page-91-3) [\[13\]](#page-91-4) [\[14\]](#page-91-5) [\[7\]](#page-90-7).

## <span id="page-20-0"></span>**1.3.1. Aspectos de funcionalidad**

#### **Flexibilidad**

- **Personalización** En el diccionario de la aplicación se definen los metadatos. En este módulo se dan de alta los informes, procesos y formularios que se usen en la aplicación, para poder acceder a ellos mediante el menú o botones en ventanas. También se definen todas las ventanas que se construyen automáticamente al compilar la aplicación, para ello se registran las tablas y columnas correspondientes de la base de datos y se define el diseño de la ventana. Supone un modelo de diseño de software que depende de metadatos almacenados en un diccionario para modelar el comportamiento de la aplicación. Esto conlleva una reducción drástica en cuanto a codificación manual y número de errores se refiere, permitiendo que expertos de negocio con poca experiencia a nivel de codificación puedan configurar la aplicación para satisfacer las necesidades de cada empresa [\[11\]](#page-91-2) [\[13\]](#page-91-4) [\[14\]](#page-91-5) [\[7\]](#page-90-7).
- **Flexibilidad de las actualizaciones:** Las interfaces públicas estables y la capa de modularidad de Openbravo proporcionan el mejor método para conservar las personalizaciones durante las actualizaciones del ERP. Pudiendo obtener la funcionalidad específica del negocio necesaria sin quedarse atrapado en una versión de ERP obsoleta por el alto coste de actualizar las personalizaciones [\[11\]](#page-91-2) [\[13\]](#page-91-4) [\[14\]](#page-91-5) [\[7\]](#page-90-7).
- **Facilidad de uso:** Dentro de las características que ofrece OpenBravo se destacan la siguientes: el menú principal puede se configurado por rol de usuario, al igual que el idioma de trabajo, las alarmas son programables por rol de usuario o usuario concreto, permite navegación a través de teclas rápidas para una operativa más rápida, al interfaz de usuario es modificable a través de skins o temas, la ayuda contextual esta disponible actualmente en español e inglés, Posibilita anexar documentos, imágenes u otro tipo de ficheros a cualquier entidad de la aplicación, permite la generación de

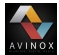

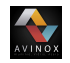

informes en múltiples formatos: excel, pdf y html, cuenta con filtros configurables y búsquedas flexibles, selectores incrustados en los formularios para las entidades más usadas (productos, terceros, cuentas, pedidos, facturas . . . ) y procesos en lote configurables para tareas que deban ser procesadas a intervalos periódicos [\[11\]](#page-91-2) [\[13\]](#page-91-4) [\[14\]](#page-91-5) [\[7\]](#page-90-7).

**Arquitectura:** La mayor parte del código se genera automáticamente por el motor que denominado WAD (Wizard for Application Development), basándose en la información contenida en el Diccionario del modelo de datos (Data Model Dictionary). Esta característica proporciona una mejor calidad del código al reducir drásticamente la codificación manual, al tiempo que mejora la productividad y eficiencia del desarrollo. El motor ejecuta y recompila la aplicación cada vez que el administrador modifica la configuración para adaptarla a un nuevo requerimiento [\[11\]](#page-91-2) [\[13\]](#page-91-4) [\[14\]](#page-91-5) [\[7\]](#page-90-7).

Openbravo se ha diseñado sobre la base de una arquitectura revolucionaria que resulta en una manera más eficiente de desarrollar aplicaciones. Por una parte, el modelo MVC (Model, View, Control) facilita el desacoplamiento de las áreas de desarrollo, permitiendo el crecimiento sostenible de la aplicación y una mayor facilidad en el mantenimiento del código. Por otra parte, MDD (Model Driven Development) proporciona una mejor calidad del código al reducir drásticamente la codificación manual, al tiempo que mejora la productividad y eficiencia del desarrollo. (Business Intelligence) [\[11\]](#page-91-2) [\[13\]](#page-91-4) [\[14\]](#page-91-5) [\[7\]](#page-90-7).

Toda la aplicación ha sido construida siguiendo estándares abiertos: J2EE, SQL, JDBC, HTML, CSS, MDD, XML Engine y SQLC para el desarrollo y XML, FOP, PDF, RTF para el intercambio y presentación de datos. El lenguaje de desarrollo es Java y la base de datos tanto Oracle como PostgreSQL. Los métodos de desarrollo se pueden encontrar en publicaciones de la IEEE, en algunas de las cuales participa Openbravo. El uso de estándares y tecnologías abiertas garantiza un ciclo de vida de la solución más largo que el de otras soluciones basadas en tecnologías propietarias [\[11\]](#page-91-2) [\[13\]](#page-91-4) [\[14\]](#page-91-5) [\[7\]](#page-90-7).

El entorno operativo utiliza aplicación de terceros bien conocidas como lo son Apache http Server y Tomcat, y una base de datos PostgreSQL u Oracle, que pueden ser instalados en multitud de sistemas operativos, incluyendo GNU/Linux o Microsoft Windows [\[11\]](#page-91-2) [\[13\]](#page-91-4) [\[14\]](#page-91-5) [\[7\]](#page-90-7).

# <span id="page-22-0"></span>**1.3.2. Aspectos técnicos**

#### **Soporte**

**THE REAL** 

- **Soporte de la infraestructura:** Albergada en su página web existen foros de soporte respondido por los técnicos de openbravo donde responden a las dudas de los usuarios, la brevedad en tiempo de respuesta, así como de calidad dejan bastante que desear, remitiendo al soporte de los partners previo pago [\[11\]](#page-91-2) [\[13\]](#page-91-4) [\[14\]](#page-91-5) [\[7\]](#page-90-7).
- **Formación:** La formación de openbravo a nivel de usuario es ofrecida a través de las Partners y dependerá del nivel de desarrollo del ERP. La formación dirigida a Partners se puede dar de tres maneras, a nivel de clases presenciales (desplazamiento al lugar del curso), online, o bien a medida, ésta última será la de mayor coste económico [\[11\]](#page-91-2) [\[13\]](#page-91-4) [\[14\]](#page-91-5) [\[7\]](#page-90-7).
- **Documentación:** Existe documentación a todos los niveles y de gran amplitud en su página oficial, desde manuales de iniciación en la aplicación hasta manuales de desarrollo [\[11\]](#page-91-2) [\[13\]](#page-91-4) [\[14\]](#page-91-5) [\[7\]](#page-90-7).

### **Seguridad**

La seguridad del sistema se basa en niveles de acceso por usuario definidos según roles, Auditoría de cada transacción y Soporte para conexión segura a través de https [\[11\]](#page-91-2) [\[13\]](#page-91-4) [\[14\]](#page-91-5) [\[7\]](#page-90-7).

Los usuarios de diversos perfiles pueden acceder a Openbravo ERP mediante roles diseñados a medida de sus hábitos de trabajo y que garantizan la seguridad de la información que pueden consultar y modificar. Los roles permiten controlar qué pantallas son accesibles desde el menú y son visibles para los usuarios de una determinada organización y accesibles en modo de edición o bien de sólo lectura. También es posible configurar para cada usuario el idioma y otros valores predeterminados [\[11\]](#page-91-2) [\[13\]](#page-91-4) [\[14\]](#page-91-5) [\[7\]](#page-90-7).

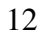

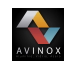

#### <span id="page-23-0"></span>**1.3.3. Aspectos del proveedor**

#### **Continuidad**

- **Estructura del proyecto:** Bajo una gran base de usuarios, diferentes casos de éxito en múltiples ámbitos y socios en diferentes partes del mundo, Openbravo se consolida como una solución con continuidad a largo plazo [\[11\]](#page-91-2) [\[13\]](#page-91-4) [\[14\]](#page-91-5) [\[7\]](#page-90-7).
- **Actividad de la comunidad:** La Actividad constante a través de los foros por parte de la comunidad, a través de enlace https://centralrepository.openbravo.com/openbravo/org.openbravo. desde el cual existe la opción de elegir las siguientes subcategorías que se adapten a nuestras dudas, desde funcionalidad hasta ayuda a traducciones, todo esto de manera participativa [\[11\]](#page-91-2) [\[13\]](#page-91-4) [\[14\]](#page-91-5) [\[7\]](#page-90-7).
- **Frecuencia de las actualizaciones:** La última actualización es la 3.0Mp7.1, y cuenta con gran variedad de actualizaciones para los módulos, la actividad es constante y sobre todo este último año con la nueva versión.

# <span id="page-23-1"></span>**1.4. Odoo(OpenEPR)**

Anteriormente llamado TinyERP, es un software de ERP bajo licencia GPL inicialmente desarrollado en Bélgica. Odoo es un ERP principalmente enfocado a la PYME (para 5-50 usuarios), aunque dispone de módulos como gestión de proyectos o estadísticas, más habituales de empresas de mayor tamaño. Implementa funcionalidades como Ventas, Compras, Stock, Contabilidad, Tesorería y algunos más. OpenERP se encuentra en un estado funcional sobre Linux y Windows (utiliza fundamentalemente la librería de ventanas GTK+). Actualmente cuenta con la integración de EzPublish. Internamente usa un modelo de Flujos de Trabajo (WorkFlow), con arquitectura en tres capas (interfaz, lógica de negocio y persistencia). Está desarrollado en Python, PyGTK y sobre PostgreSQL, lo que podría ser interpretado como su punto débil debido a la velocidad obtenida según [\[15\]](#page-91-6) [\[16\]](#page-91-7) [\[17\]](#page-91-8) [\[18\]](#page-92-0) [\[7\]](#page-90-7) [\[14\]](#page-91-5).

## <span id="page-24-0"></span>**1.4.1. Aspectos de funcionalidad**

#### **Flexibilidad**

**THE REAL** 

- **Personalización:** La aplicación OpenERP también conocida en la actualidad como Odoo, posee un grado de personalización de cada modulo que posee; hay que tener en cuenta que el grado de personalización se da por niveles de dificultad. Existiendo la opción de programación de sus módulos en lenguaje Python, siempre partiendo de un módulo ya existente, el desarrollador tiene la opción a mediante el lenguaje de programación anteriormente nombrado, modificar la funcionalidad del mismo, implicando un alto grado de especialización del desarrollador, el desarrollo de modificaciones se puede realizar tanto con Unix como con Windows, pese a que se recomienda el uso del primero. Otra opción es, a través del interfaz el administrador es capaz de Modificar menús (por roles o usuario), página de inicio, asignar valores por defectos a campos de la base de datos y cambiar terminologías para adaptarla a la empresa según [\[15\]](#page-91-6) [\[16\]](#page-91-7) [\[17\]](#page-91-8) [\[18\]](#page-92-0) [\[7\]](#page-90-7).
- **Flexibilidad de las actualizaciones:** OpenERP tiene un sistema para gestionar las migraciones de forma semiautomática, ofreciendo documentación así como los scripts necesarios para la realización de forma óptima de la migración siendo este uno del los factores que ha dado mayor relevancia al software y por ello es uno de los más utilizados por Pymes. por otra parte se recomienda realizar actualizaciones siempre y cuando se consideren de gran importancia las nuevas funcionalidades teniendo en cuenta que no se ofrece ninguna garantía de funcionalidad de los módulos modificados no oficiales, es decir que no garantiza las modificaciones que se hayan realizado expresamente para nuestra aplicación en particular, en las nuevas versiones [\[7\]](#page-90-7).
- **Internacionalización:** Debido a su alto reconocimiento a nivel empresarial OpenERP ha incluido código fuente que le permite soportar múltiples monedas y estructuras de contabilidad y lenguajes siendo el esquema contable español está muy avanzado y adaptado a cada cambio existente, a través de módulos descargables [\[7\]](#page-90-7).
- **Facilidad de uso:** OpenERP permite las siguientes modificaciones para conseguir un entorno adecuado para el usuario final, algunas de estas son: Modificar menús,

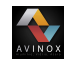

personalizar la página de inicio para cada usuario, asignar valores por defectos a campos de la base de datos, cambiar terminologías para adaptarla a la empresa, puede utilizar la funcionalidad de traducción de idiomas de OpenERP para sustituir la terminología estándar con la terminología que se adapte a su mejor compañía, traducción a través de un archivo CSV y configuración de informes[\[7\]](#page-90-7).

**Arquitectura:** Para acceder a los servicios de Odoo existen dos formas, la primera de ellas se hace usando un navegador web apuntando al servidor web de OpenERP; la segunda forma de realizar esta operación es por medio de una aplicación cliente (cliente GTK) instalada en cada equipo [\[7\]](#page-90-7).

Odoo maneja un gestor de Base de datos PostgreSQL, que contiene todas las bases de datos, conteniendo a su vez cada una de ellas todos los datos y la mayoría de elementos de la configuración del sistema ERP. El servidor de aplicaciones de OpenERP, contiene toda la lógica de la empresa y asegura que el OpenERP funcione de manera óptima. El servidor web, una aplicación independiente denominada Open Object client-web, que le permite conectarse a OpenERP desde un navegador web estándar y no es necesario cuando se conecta con un cliente GTK [\[7\]](#page-90-7).

### <span id="page-25-0"></span>**1.4.2. Aspecto técnico**

#### **Soporte**

- **Soporte de la infraestructura:** El mantenimiento tiene por objeto garantizar que el sistema en si, sigue funcionando según las necesidades. Incluyendo las actualizaciones del sistema, que dan acceso a las últimas funcionalidades disponibles. Algunas Partners ofrecen un mantenimiento preventivo. Este mantenimiento asegura que todos los desarrollos específicos para el sistema son revisados y probados para cada nueva versión, de manera que sean compatibles con la base de OpenERP. Los desarrolladores oficiales recomiendan contratos de soporte para garantizar los costes surgidos tras una migración de una versión muy antigua a una nueva [\[7\]](#page-90-7).
- **Formación:** La formación de OpenERP a todos los niveles posee un alto grado de calidad, desde cursos a nivel de usuario, hasta cursos más completos de instalación, actualización, mantenimiento y programación de módulos, son llevados por las

empresas asociadas a nivel nacional. En España webs como www.openerpsite.com o www.openerpweb.es entre otras se dedica a cursos y ponencias sobre las novedades de la aplicación [\[7\]](#page-90-7).

**Documentación:** OpenERP a través de su página web oficial y de las webs de las Partners oficiales, ofrece una gran cantidad de información de instalación y configuración de la aplicación, así como manuales de usuario final, pero se echa en falta manuales de desarrollo de los módulos, ofreciendo las empresas asociadas cursos de formación [\[7\]](#page-90-7).

#### **Seguridad**

 $\sum_{n=1}^{\infty}$ 

La seguridad de Odoo se basa en los roles de usuarios quienes se asignan a un grupo especifico, es de aclarar que pueden pertenecer a diferentes grupos. Al igual que el grupo da derechos de acceso a usuario, cada rol determina los deberes de cada usuario. Esto se logra a través de flujos de trabajo (workflow), que forman los procesos de negocio de la empresa [\[7\]](#page-90-7).

### <span id="page-26-0"></span>**1.4.3. Aspectos del proveedor**

#### **Continuidad**

- **Estructura del proyecto:** es una de las comunidades más activas, así como un equipo de profesionales y de empresas asociadas forman un proyecto que goza de buena salud y que día a día trata de mejorar y expandirse.
- **Actividad de la comunidad:** OpenERP goza de una comunidad altamente activa como se ha nombrado anteriormente, que no sólo se encarga a través de sus foros oficiales solucionar y tratar sobre temas del erp, también tratan de mejorar la versión que existe en la actualidad, compartiendo modificaciones, así como traducciones de manuales a los lenguajes de cada región.
- **Frecuencia de las actualizaciones:** OpenERP tiene alojada la versión completa 13.0, no existe una fecha de cuando se finalizó esa versión sin embargo se ofrece tanto gratuita como paga.

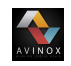

# <span id="page-27-0"></span>**1.5. OpenXpertya**

OpenXpertya es una solución de gestión y administración integral para la empresa en español de código abierto que incluye ERP y CRM, con integración de servicios en línea de B2B o B2C (en función del tipo de cliente final) con soporte de exportación de datos al estándar EDI (intercambio electrónico de información entre empresa: facturas, guías de remisión, pedidos: EDIFACT, estándar mundial de la ONU) y con posibilidad de trabajar con cubos multidimensionales OLAP (análisis exhaustivo de resultados). Todo ello adaptado muy de cerca a la legislación española e hispanoamericana, tanto fiscal, como mercantil, civil y contable según [\[1\]](#page-90-1) [\[19\]](#page-92-1) [\[2\]](#page-90-2).

### <span id="page-27-1"></span>**1.5.1. Aspectos de funcionalidad**

#### **Flexibilidad**

**Personalización:** Usa diccionario de datos propio, lo que permite tener una estructura de base de datos altamente dinámica. Así, el implementador o incluso el usuario pueden agregar campos nuevos a las tablas y a la base de datos siendo interpretados y usados por la aplicación desde el primer momento según [\[7\]](#page-90-7).

Todos las interfaces del sistema ERP son configurables. además el usuario final decide que partes de la aplicación se ven y cuales no, esta característica son los valores predefinidos para ciertos campos [\[7\]](#page-90-7).

La visualización de los elementos se ordena por área, de manera que se pueda ocultar un área rápidamente dependiendo del tipo de usuario, por cuestiones de seguridad o por cuestione ergonómicas. La utilidad del zoom hace que se pueda acceder de manera fácil y rápida a todos aquello elementos relacionados con una determinada vista [\[7\]](#page-90-7) [\[1\]](#page-90-1).

**Flexibilidad de las actualizaciones:** El proyecto openXpertya a basado gran parte de sus esfuerzos en el lanzamiento de nuevas versiones de su paquete ERP, con en propósito complementar un entorno visual más cuidado y amigable para el usuario, ya que las versiones anteriores no contaban con un entorno solido que facilitara su implementación y uso [\[7\]](#page-90-7).

A nivel de flexibilidad sugiere una independencia absoluta con versiones anteriores, a pesar de los intentos de contactar con los responsables de la aplicación (vía mail), en ningún momento nombra la nueva versión como actualización de las anteriores, sino como una versión nueva e independiente, por lo que el análisis de la flexibilidad de las actualizaciones para openXpertya se hace complicado. Si a esto unimos la imposibilidad de la descarga de versiones anteriores (link roto) en su página web, así como en la inexistencia de las mismas en el repositorio sourceforge, llega a ser más que complicado el análisis de este punto [\[7\]](#page-90-7).

- **Facilidad de uso:** La opción de configuración del interfaz de la aplicación, tanto por el administrador como por el usuario final, junto con la configuración de los elementos, así como el uso del zoom (buscador), dotan a la aplicación de un grado aceptable en lo que facilidad de uso se refiere [\[7\]](#page-90-7).
- **Arquitectura:** OpenXpertya, a través del entorno de diseño en tres capas (3LD) aporta una metodología de declaración de los conceptos de negocio, definición de la interacción con el sistema, procesos a realizar sobre los conceptos, y finalmente nos permite establecer restricciones a este modelo y validaciones.

El motor de la bases de datos con el que inicialmente trabajo OpenXpertya fue Oracle, por su potencia y por ser un estándar del mercado; sin embargo en la actualidad trabaja con Daffodil One\$DB, PostgreSQL, MaxDB, Firebird y Sybase ASE Express Edition sobre Linux teniendo en cuenta que se trabaja bajo el concepto de software libre. El Servidor de Aplicaciones o de Negocio se basa en JBOSS y las clases que interactúan directamente con la base de datos (vía JDBC) según [\[7\]](#page-90-7).

### <span id="page-28-0"></span>**1.5.2. Aspectos técnicos**

#### **Soporte**

 $\sum_{n=1}^{\infty}$ 

**Soporte de la infraestructura:** Su página web ofrece a sus usuarios una serie de foros y espacios de comunicación con el personal del proyecto y las empresas que forman parte de él y prestan servicios relacionados con la herramienta. En estos foros se publica información gratuita y se resuelven dudas y cuestiones de forma también gratuita. Pero la respuesta a estas comunicaciones depende del conocimiento, y la

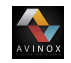

voluntad de los usuarios y moderadores [\[1\]](#page-90-1).

- **Formación:** OpenXpertya ofrece formación para colaboradores por medio de seminarios para el conocimiento de la aplicación, estado y desarrollo, enfocado a la formación de partners específicas dentro del proyecto. La formación técnica ofrece a nivel de partner o a nivel de cliente la posibilidad de conocer de manos del equipo de trabajo, la arquitectura, las políticas de desarrollo y todas las herramientas de desarrollo utilizadas y la formación a usuarios finales, dentro de las implantaciones a clientes finales, las empresas partners openXpertya ofrecen formación especifica que se realizan de manera totalmente personalizada para la empresa [\[7\]](#page-90-7).
- **Documentación:** No existe una amplia documentación técnica y disponibilidad de la misma 24/7, ni a nivel de desarrollo ni de usuario, en su nueva versión aparece documentación para la correcta instalación, pero no existen ni guías de usuario ni de desarrollo siendo esta una clara deficiencia en el momento de llevar a cabo un proyecto de implementación de ERP con este sistema [\[7\]](#page-90-7).

#### **Seguridad:**

El software usa un sistema multiperfil de acceso. El administrador define las vistas del usuario y aquellos elementos que puede modificar o visualizar. Los usuarios se agrupan en perfiles para facilitar su gestión. El administrador define los accesos según el perfil y luego adjudica perfiles; así controla hasta los accesos a la BD [\[1\]](#page-90-1).

Por otra parte, la implantación conlleva un plan avanzado de copias de seguridad. El software además permite su congelación. Se puede sacar un snapshot del sistema en cualquier momento y volver a él si es necesario. Todo el sistema está centralizado en el servidor, a pesar que la carga de proceso está distribuida. Por ello, es la única parte que necesita ser salvaguardada [\[7\]](#page-90-7).

#### <span id="page-29-0"></span>**1.5.3. Aspectos del proveedor**

#### **Continuidad**

**Estructura del proyecto:** OpenXpertya es un proyecto de I+D+I seleccionado por la Fundación FICYT en el marco del Plan de Investigación, Desarrollo Tecnológico e Innovación I+D+I del Principado de Asturias. OpenXpertya no es un proyecto dirigido desde el Gobierno o entidades estatales, sin embargo OpenXpertya ha sido subvencionado por el Gobierno del Principado de Asturias Según [\[7\]](#page-90-7).

AVINOX

- **Actividad de la comunidad:** La actividad de la comunidad es escasa, no existe ningún canal de comunicación que dé pie a un reconocimiento de la actividad.
- **Frecuencia de las Actualizaciones:** La última actualización disponible es v2.0 subida el 11 de abril del 2013, las versiones anteriores no están disponibles en el repositorio sourceforge.

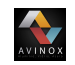

# **Anexo B**

# <span id="page-31-0"></span>**Guía de descarga, instalación y configuración del ERP Odoo V13.0**

<span id="page-31-1"></span>La primera actividad es revisar las características del equipo, con el fin de verificar si éste cumple con las especificaciones técnicas para llevar a cabo la instalación del software, ver figura **[1](#page-31-1)**.

↑ 2 > Panel de control > Sistema y seguridad > Sistema

## Ver información básica acerca del equipo

Edición de Windows

Windows 10 Home Single Language

© 2019 Microsoft Corporation. Todos los derechos reservados.

Sistema

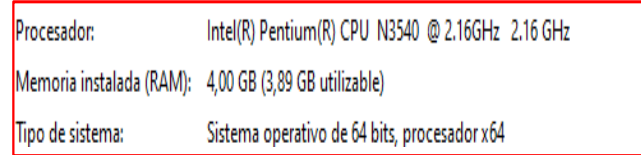

**Fig. 1**: Propiedades del equipo **Fuente:** Elaboración propia.

# <span id="page-32-0"></span>**2.1. Procedimiento de descarga**

WINOX

<span id="page-32-1"></span>Para descargar el software de administración empresarial Odoo se debe acceder por medio de un navegador web a la pagina oficial de la compañía, a través del siguiente enlace https://www.odoo.com/es\_ES/ como se muestra en la figura **[2](#page-32-1)**.

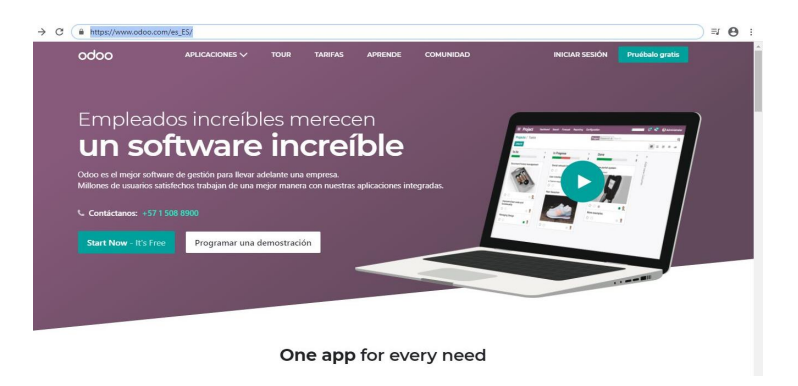

**Fig. 2**: Página oficial Odoo **Fuente:**Elaboración propia.

<span id="page-32-2"></span>Una vez ubicado en el sitio web, se elige la opción comunidad que se encuentra en la parte superior derecha de la pantalla, dentro de ésta opción se busca la columna usuarios y se dá clic en descargar, ver figura **[3](#page-32-2)**.

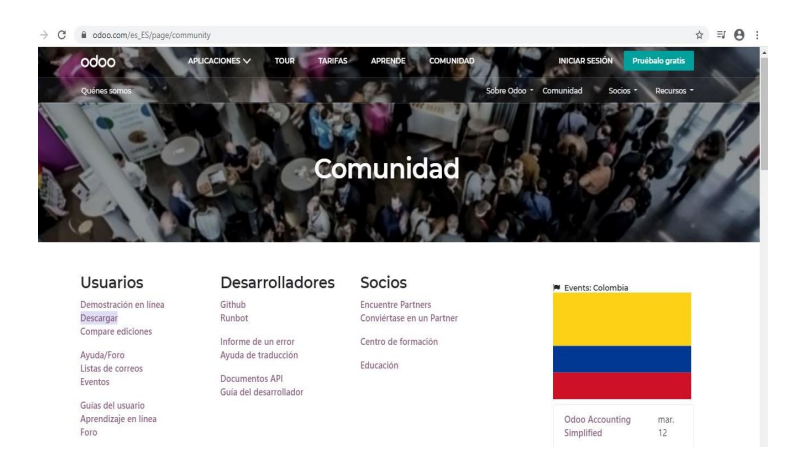

**Fig. 3**: Página para la descarga de Odoo community. **Fuente:**Elaboración propia.

Dentro de la opción descargar se debe llenar el formulario con la información requerida.

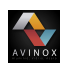

<span id="page-33-2"></span>Dependiendo de las características del equipo donde se va a instalar el software, se selecciona la versión de Odoo; para el caso de la microempresa Avinox se descargó el fichero de la versión 13.0 para windows, ver figura **[4](#page-33-2)**.

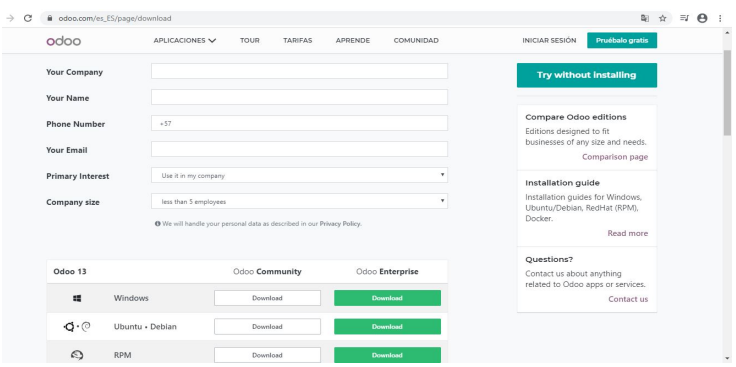

**Fig. 4**: Información requerida para realizar la descarga de Odoo. **Fuente:**Elaboración propia.

El tiempo de descarga del fichero depende de la velocidad del Internet al cual se encuentre conectada la computadora.

# <span id="page-33-0"></span>**2.2. Instalación del sistema Odoo**

Para realizar una correcta instalación del sistema ERP Odoo se deben llevar a cabo los siguientes pasos:

## <span id="page-33-1"></span>**2.2.1. Otorgar permisos de administrador**

Teniendo la ubicación del fichero odoo\_13.0.latest.exe se dá clic derecho sobre éste y se selecciona la opción ejecutar como administrador, ver figura **[5](#page-34-1)**.

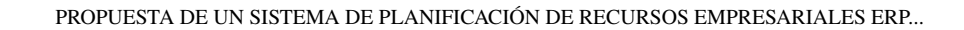

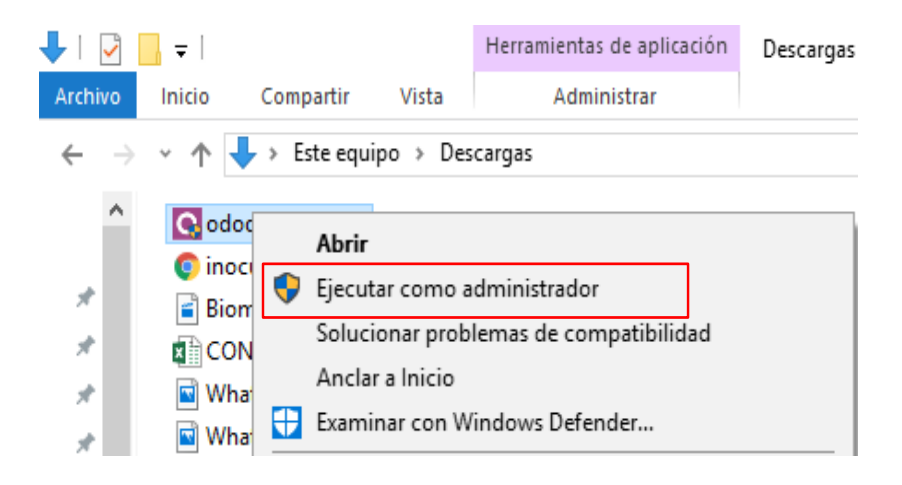

**Fig. 5**: Menú para otorgar permisos de administrador. **Fuente:**Elaboración propia.

# <span id="page-34-0"></span>**2.2.2. Seleccionar el idioma**

<span id="page-34-1"></span>**AND X** 

<span id="page-34-2"></span>Establecidos los permisos correspondientes seleccione el idioma de instalación, ver figura **[6](#page-34-2)**.

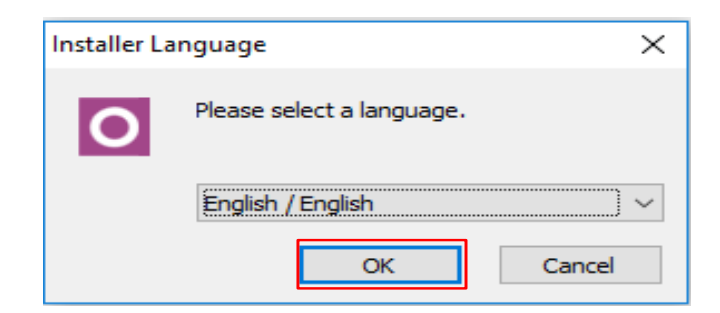

**Fig. 6**: Selección del idioma de instalación **Fuente:**Elaboración propia.

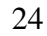

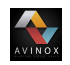

## <span id="page-35-0"></span>**2.2.3. Cerrar aplicaciones en uso**

Se recomienda cerrar las aplicaciones que se estén utilizando antes de ejecutar el instalador, con el fin de actualizar e instalar los archivos del sistema sin la necesidad de reiniciar el equipo.

<span id="page-35-2"></span>Cerradas las aplicaciones de clic en Next, ver figura **[7](#page-35-2)**

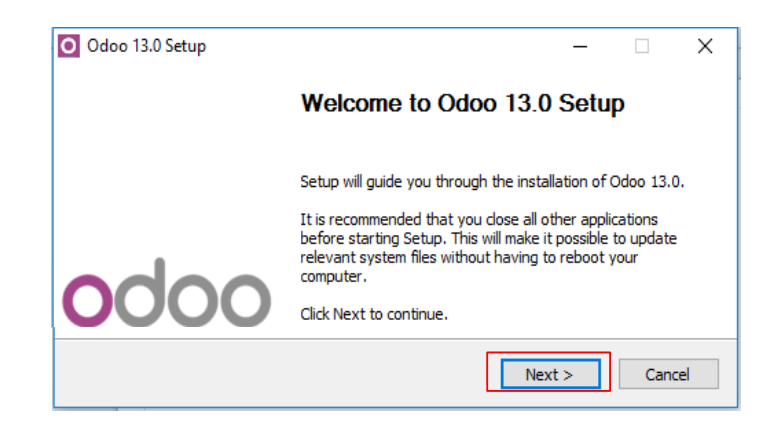

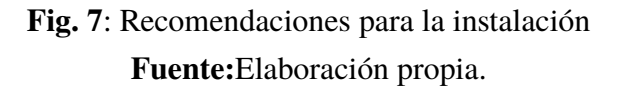

## <span id="page-35-1"></span>**2.2.4. Aceptar los acuerdos de uso**

Teniendo en cuenta que Odoo es un software que se distribuye bajo licencia publica GNU se deben aceptar los términos y acuerdos de uso, para ello de clic en I Agree como se ve en la figura **[8](#page-36-2)**.
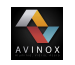

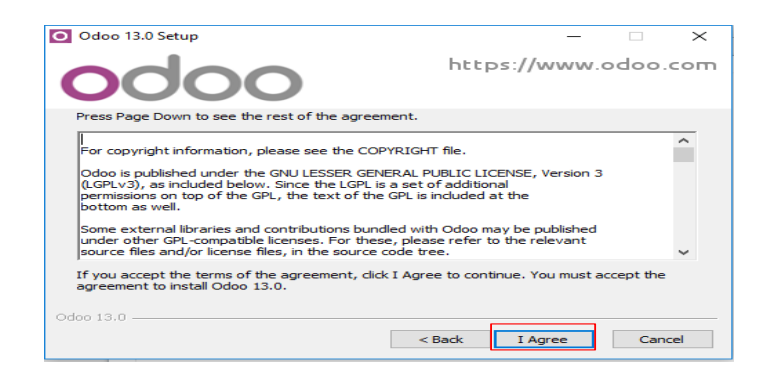

**Fig. 8**: Términos y acuerdos de uso de Odoo **Fuente:**Elaboración propia.

## **2.2.5. Selección de los componentes a instalar**

<span id="page-36-0"></span>Se recomienda seleccionar un tipo de instalación All in One (todo en uno) e instalar el administrador de base de datos PostgreSQL, como se muestra en la figura **[9](#page-36-0)**.

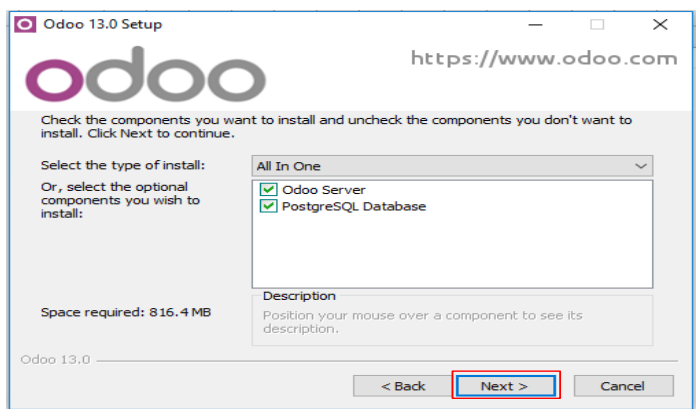

**Fig. 9**: Componentes para la instalación. **Fuente:**Elaboración propia.

### **2.2.6. Configurar la información para la conexión a la base de datos**

Teniendo en cuenta que la información es uno de los aspectos más importantes para las empresas, se recomienda modificar el nombre de usuario y la contraseña para acceder a la

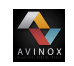

base de datos.

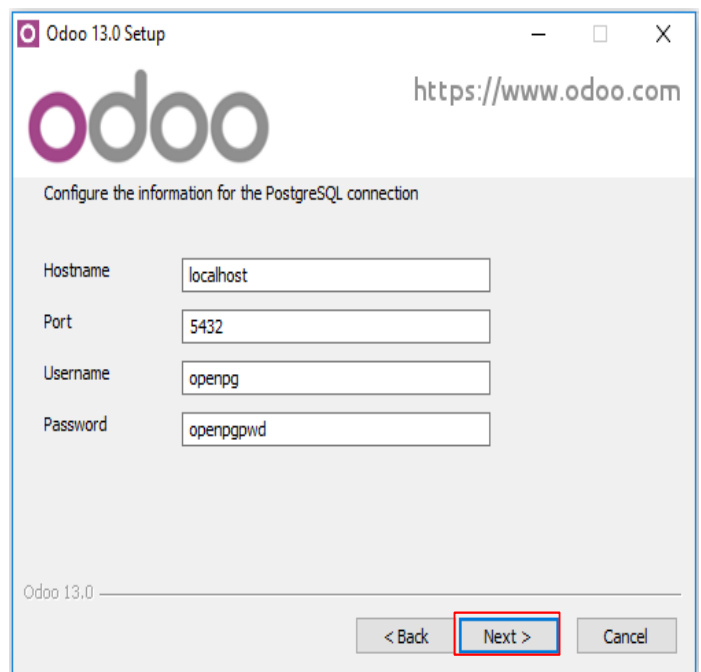

**Fig. 10**: Información para la conexión de PostgreSQL. **Fuente:**Elaboración propia.

# **2.3. Configuración básica**

# **2.3.1. Creación de la base de datos**

Una vez iniciado Odoo se despliega el menú mostrado en la imagen **[11](#page-38-0)**, donde se debe diligenciar la información de la empresa para crear la base de datos.

<span id="page-38-0"></span>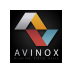

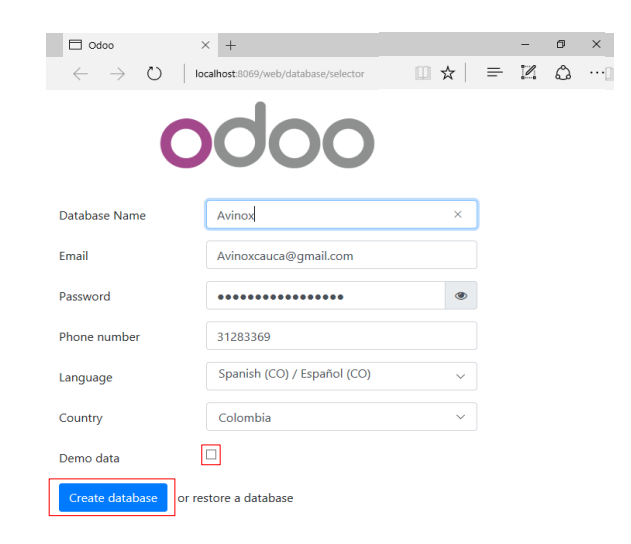

**Fig. 11**: Creación de la base de datos. **Fuente:**Elaboración propia.

<span id="page-38-1"></span>Si la base de datos se crea correctamente se mostrará la ventana para realizar la autenticación correspondiente, como se muestra en la figura **[12](#page-38-1)**.

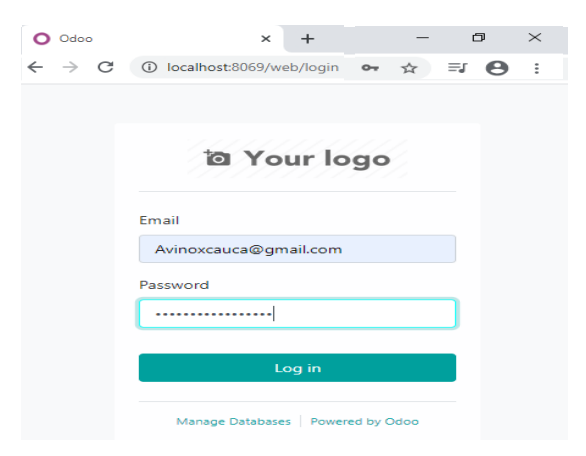

**Fig. 12**: Menú de autenticación. **Fuente:**Elaboración propia.

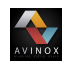

# **2.3.2. Creación de usuarios**

Una vez iniciada sesión se procede a configurar los usuarios, para ello se deben seguir los siguientes pasos.

<span id="page-39-0"></span>1. Dar clic en el icono  $\blacksquare$  que se encuentra ubicado en la parte superior izquierda de la pantalla y seleccionar ajustes, ver figura **[13](#page-39-0)**

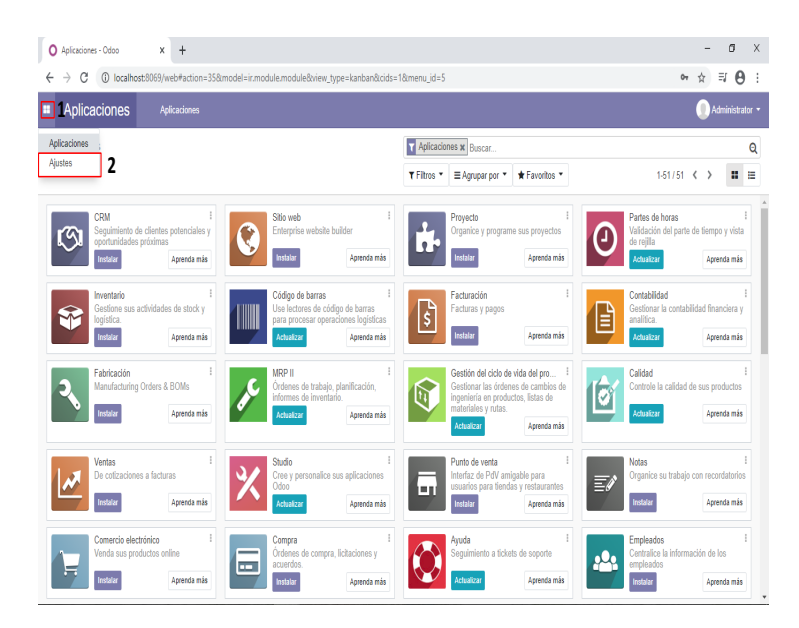

**Fig. 13**: Menú principal. **Fuente:**Elaboración propia.

2. Dar clic en crear.

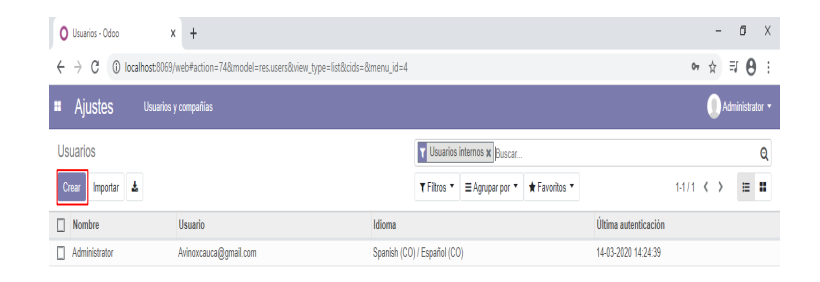

**Fig. 14**: Lista de usuarios. **Fuente:**Elaboración propia.

<span id="page-40-0"></span>3. Configurar la información del nuevo usuario y dar clic en guardar. Hay que tener en cuenta que dentro de la opción dirección Email no es obligatorio ingresar una cuenta real, éste campo se puede completar con una dirección que describa el rol del usuario, como se muestra en la figura **[15](#page-40-0)**.

AVINOX

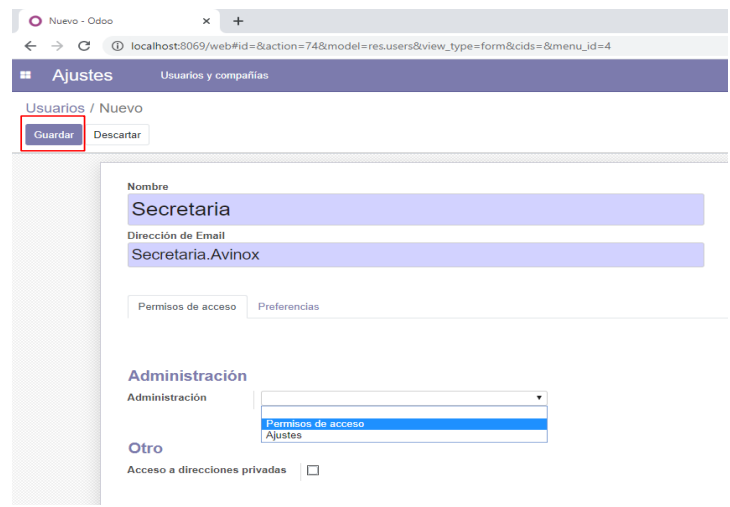

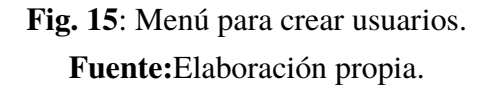

4. Dar clic en acción y seleccionar la opción cambiar contraseña(ver figura **[16](#page-41-0)**), en caso de no realizar el cambio, la contraseña será por defecto la misma del administrador.

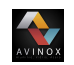

<span id="page-41-0"></span>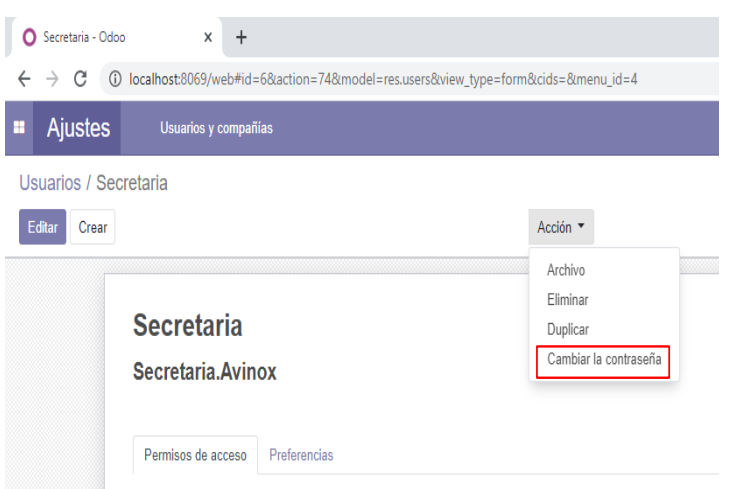

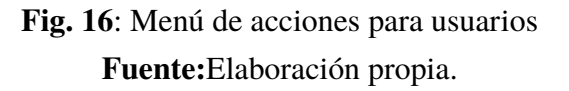

5. Crear una contraseña segura para el usuario y dar clic en guardar.

# **2.3.3. Instalación de módulos**

Para realizar la instalación de los módulos se debe seguir el siguiente procedimiento.

1. Ingresar al menú de principal dando clic en el icono  $\blacksquare$ , luego en aplicaciones como se ve en la figura **[17](#page-42-0)**.

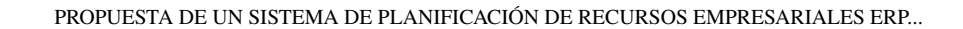

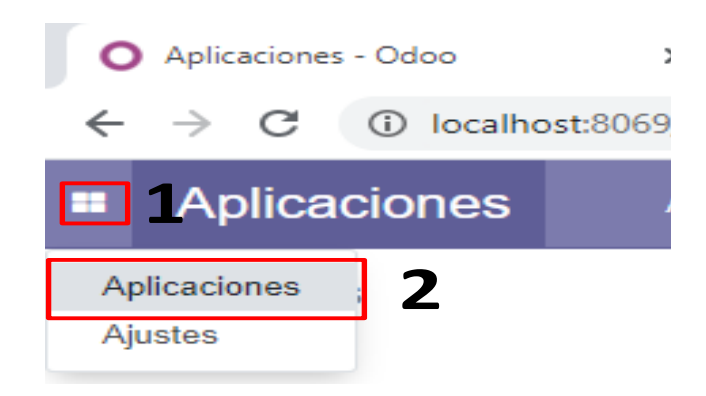

<span id="page-42-0"></span>**ANOX** 

**Fig. 17**: Menú de aplicaciones. **Fuente:**Elaboración propia.

<span id="page-42-1"></span>2. Buscar los módulos correspondientes dentro del menú aplicaciones y dar clic en instalar (ver figura **[18](#page-42-1)**), para éste caso en particular se realizó la instalación de los módulos de inventario, fabricación, venta y compras.

| Aplicaciones - Odoo                                | $\times$<br>Compras de Odoo           | $\times$<br>$+$                                                                |                                      |
|----------------------------------------------------|---------------------------------------|--------------------------------------------------------------------------------|--------------------------------------|
|                                                    |                                       | 1 D localhost:8069/web#action=35&model=ir.module.module&view type=kanban&cids= |                                      |
| <b>Aplicaciones</b><br>m                           | <b>Aplicaciones</b>                   |                                                                                |                                      |
| Aplicaciones                                       |                                       |                                                                                |                                      |
|                                                    |                                       |                                                                                |                                      |
| <b>CRM</b>                                         | Sequimiento de clientes potenciales y | Sitio web<br>Enterprise website builder                                        |                                      |
| oportunidades próximas<br>Instalar                 | Aprenda más                           | Instalar                                                                       | Anrenda más                          |
| Inventario                                         |                                       | Código de barras                                                               |                                      |
| Gestione sus actividades de stock y<br>logística   |                                       | Use lectores de código de barras                                               | para procesar operaciones logísticas |
| Instalar                                           | Aprenda más                           | <b>Actualizar</b>                                                              | Aprenda más                          |
| <b>Eabricación</b><br>Manufacturing Orders & BOMs  |                                       | <b>MRP II</b><br>Órdenes de trabajo, planificación,<br>informes de inventario. |                                      |
| <b>Instalar</b>                                    | Aprenda más                           | <b>Actualizar</b>                                                              | Aprenda más                          |
| Ventas                                             |                                       | Studio                                                                         |                                      |
| De cotizaciones a facturas                         |                                       | Odoo                                                                           | Cree y personalice sus aplicaciones  |
| Instalar                                           | Aprenda más                           | <b>Actualizar</b>                                                              | Aprenda más                          |
| Comercio electrónico<br>Venda sus productos online |                                       | Compra<br>Órdenes de compra, licitaciones y                                    |                                      |
| Instalar                                           | Aprenda más                           | acuerdos<br>Instalar                                                           | Aprenda más                          |

**Fig. 18**: Selección de las aplicaciones. **Fuente:**Elaboración propia.

3. Espere que se complete el proceso de instalación de cada módulo. Es de aclarar que el proceso se puede llevar a cabo sin tener conexión a internet; sin embargo se recomienda tener una conexión para actualizar las características de las aplicaciones.

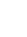

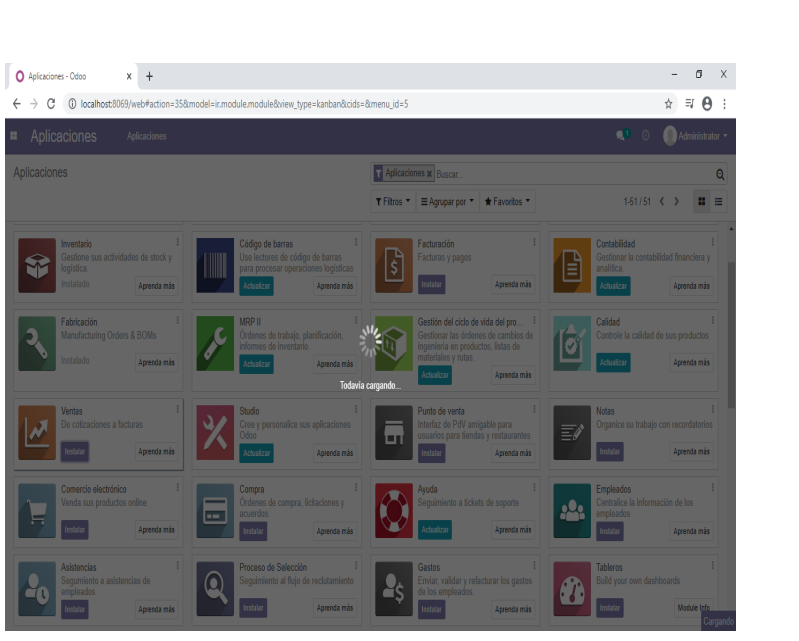

AVINOX

**Fig. 19**: Proceso de instalación. **Fuente:**Elaboración propia.

<span id="page-43-0"></span>4. Dar clic en el icono **para verificar si los módulos y sus respectivas dependencias** se instalaron correctamente, ver figura **[20](#page-43-0)**.

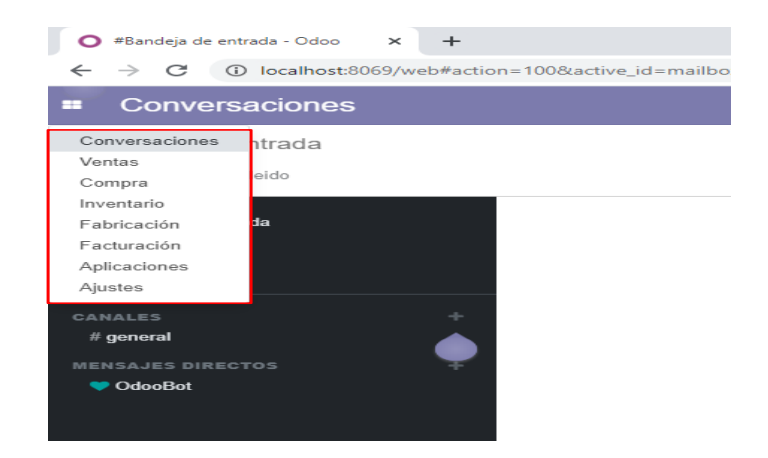

**Fig. 20**: Confirmación de las aplicaciones. **Fuente:**Elaboración propia.

# **2.3.4. Actualización la información de la empresa**

WINOX

Para llevar a cabo la actualización los de datos se debe activar el modo desarrollador (ver figura **[21](#page-44-0)**), teniendo en cuenta que éste modo ofrece mensajes descriptivos de cada campo a configurar.

<span id="page-44-0"></span>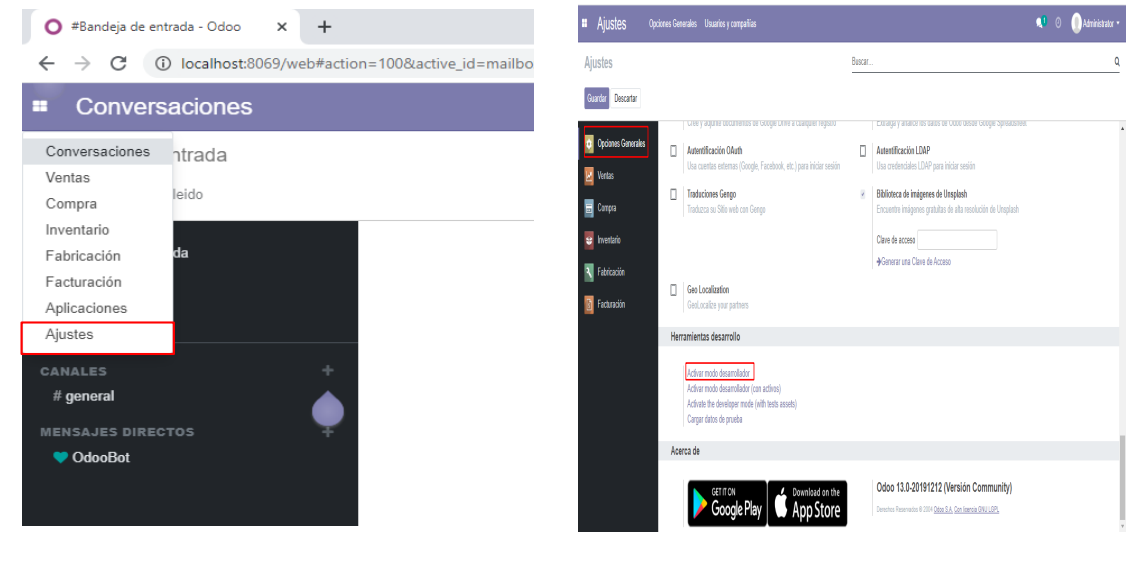

(a) Ajustes (b) Modo desarrollador.

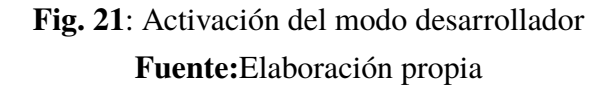

Activado de manera correcta el modo desarrollador se recomienda seguir los siguientes pasos:

1. Actualizar la información de la empresa ingresando al menú principal por medio del icono  $\Box$ , seguidamente ir a opciones generales y en la sección compañías dar clic en Update Info, ver figura **[22](#page-45-0)**.

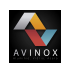

<span id="page-45-0"></span>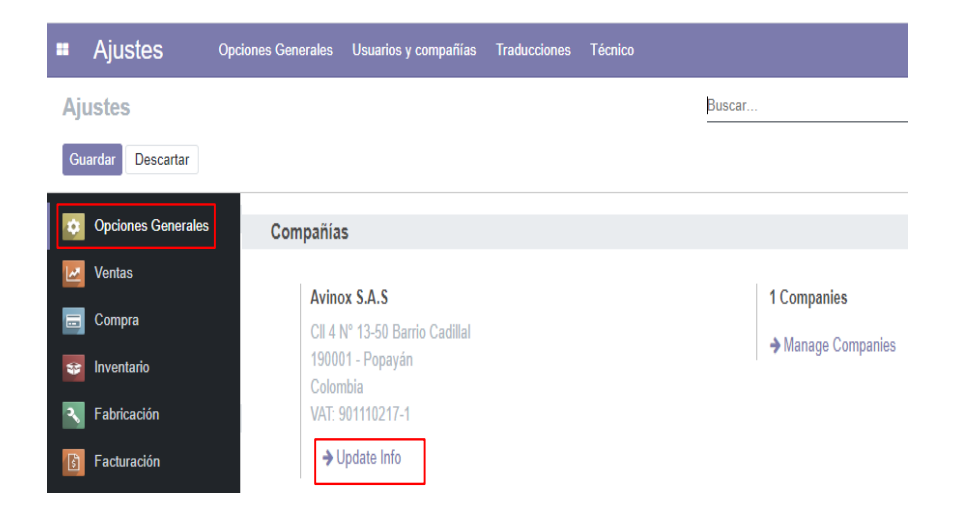

**Fig. 22**: Menú opciones generales.

**Fuente:**Elaboración propia.

<span id="page-45-1"></span>2. Completar los campos con la información relacionada a la empresa, como se muestra en la figura **[23](#page-45-1)**.

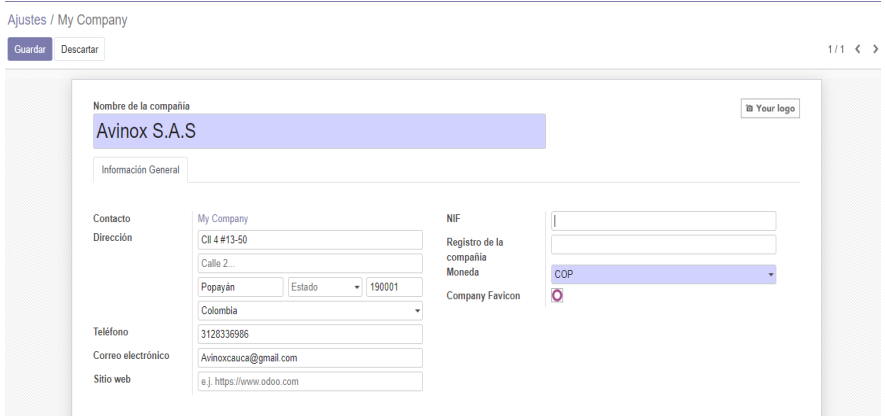

**Fig. 23**: Menú actualización de los datos de la empresa. **Fuente:**Elaboración propia.

3. Configuración del servidor de correo externo.

Para que el proceso de configuración del servidor de correos entrantes y salientes se

realice con éxito es necesario modificar las opciones de seguridad de la cuenta que va ser utilizada como servidor externo, para ello se debe seguir los siguientes pasos:

AVINOX

*a*) Ingresar a las configuraciones de la cuenta de correo electrónico y seleccionar la opción cuenta como se muestra en la figura **[24](#page-46-0)**.

<span id="page-46-0"></span>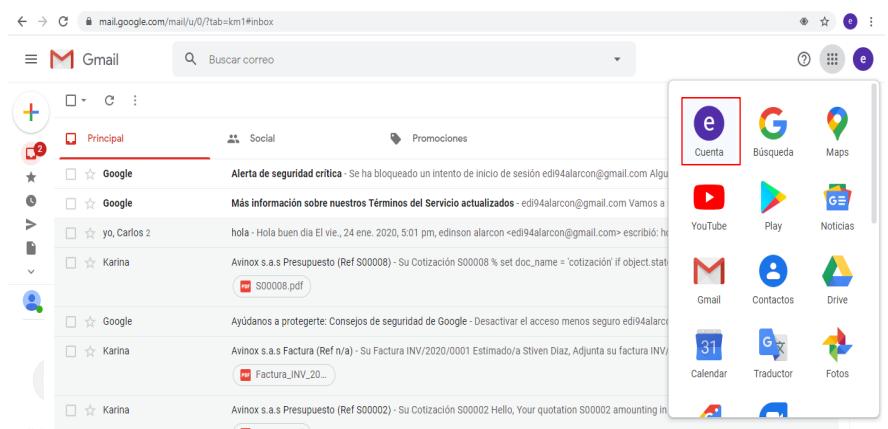

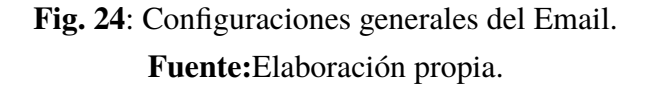

*b*) Ubicar la sección seguridad de la cuenta la cual se encuentra ubicada en la parte derecha de la pantalla, seguidamente ingresar a la configuración de acceso a aplicaciones poco seguras, ver figura **[25](#page-47-0)**.

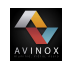

<span id="page-47-0"></span>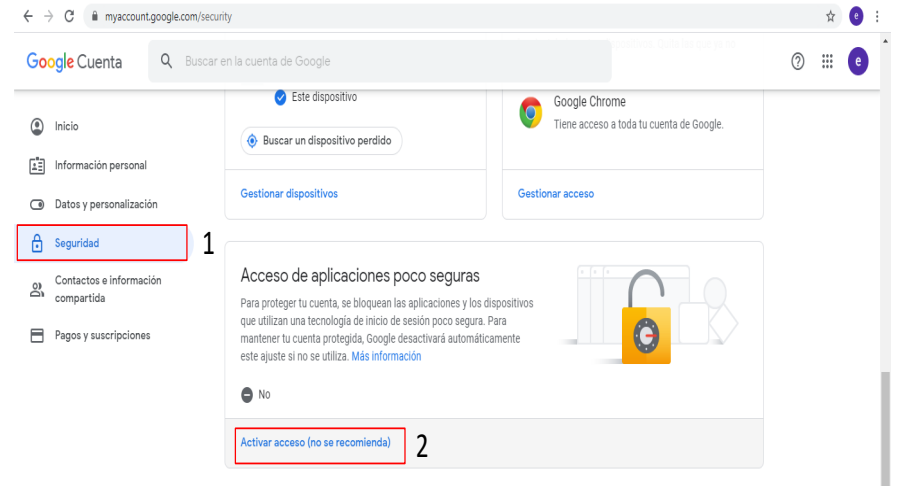

## **Fig. 25**: Configuración de seguridad del Email **Fuente:**Elaboración propia.

*c*) Activar el acceso a aplicaciones poco seguras dando clic en si, ver figura **[26](#page-47-1)**.

<span id="page-47-1"></span>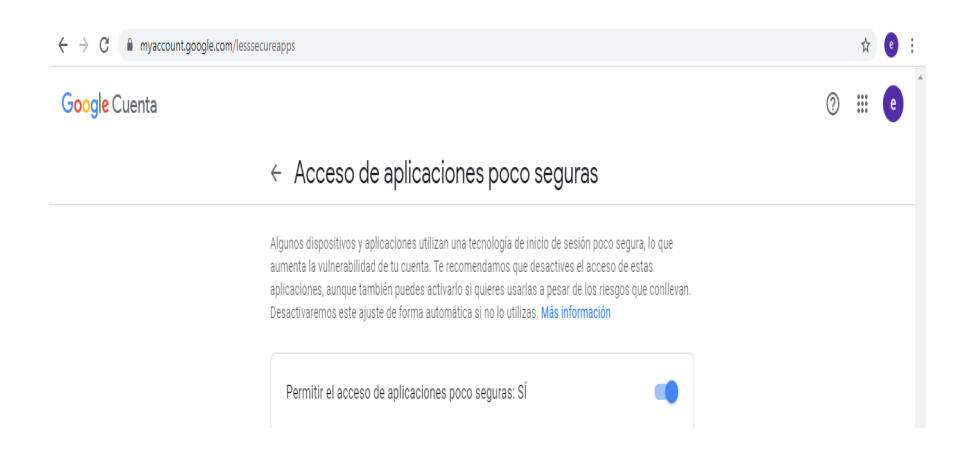

- **Fig. 26**: Activación de acceso a aplicaciones no permitidas. **Fuente:**Elaboración propia.
- *d*) Activar el servidor de correo externo ubicado en el menú de opciones generales mostrado en la figura **[22](#page-45-0)**, seguidamente ubicar la sección conversaciones y seleccionar la opción servidor de correo externo, lo que habilitara tanto a los servidores de correo entrante como saliente, ver figura **[27](#page-48-0)**.

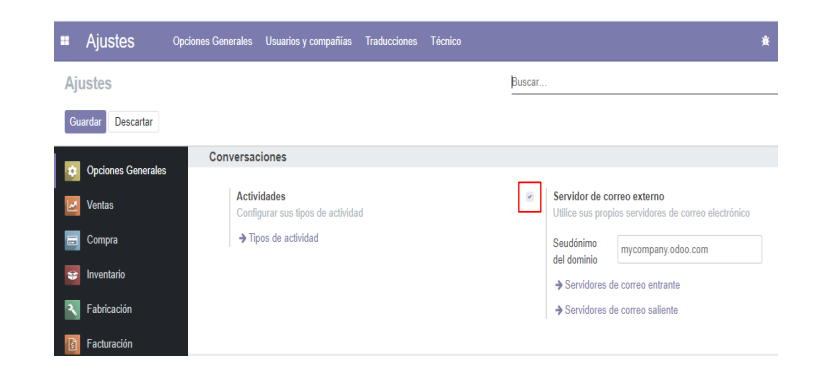

<span id="page-48-0"></span>**THE REAL** 

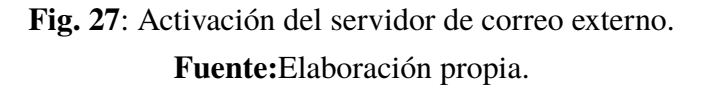

*e*) La configuración de correo entrante se realiza diligenciando la información de los campos con los valores listados en la tabla **[1](#page-48-1)**. Habiendo completado ésta información en los campos correspondientes se da clic en probar y confirmar, si todo ha quedado bien se mostrará el mensaje de confirmado como se aprecia en la figura **[28](#page-49-0)**.

| Campo               | Valor                             |
|---------------------|-----------------------------------|
| Nombre              | Cualquiera.                       |
| Tipo de servidor    | Servidor IMAP                     |
| Nombre del servidor | imap.gmail.com                    |
| Puerto              | 993                               |
| <b>SSL/TLS</b>      | ON                                |
| Nombre de usuario   | Correo electrónico                |
| Contraseña          | Contraseña del correo electrónico |

<span id="page-48-1"></span>**Tabla 1**: Valores de los campos servidor de correo entrante.

*f*) La configuración del servidor de correo saliente se realiza completando los campos con la información de la tabla **[2](#page-49-1)**, posteriormente se debe dar clic en probar conexión y si todo ha quedado bien se mostrará el mensaje de conexión exitosa, ver figura **[29](#page-50-0)**.

Elaboración propia.

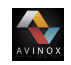

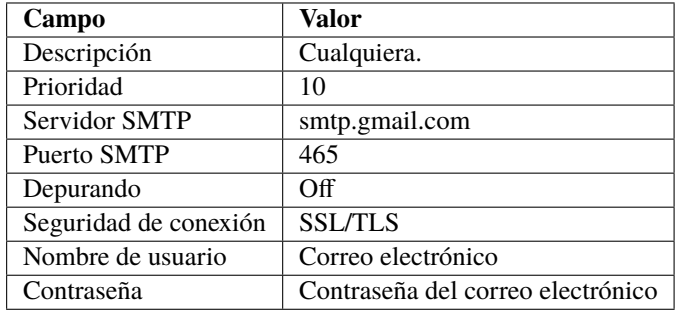

<span id="page-49-1"></span>**Tabla 2**: Valores de los campos servidor de correo saliente.

Elaboración propia.

<span id="page-49-0"></span>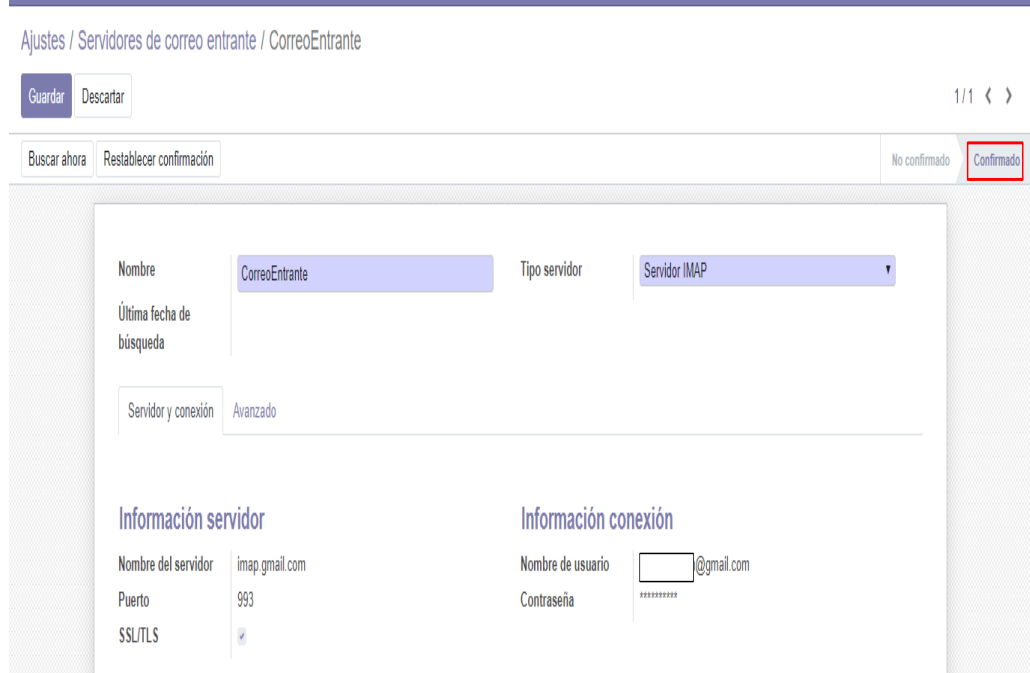

**Fig. 28**: Servidor de correo entrante. **Fuente:**Elaboración propia.

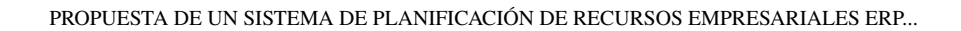

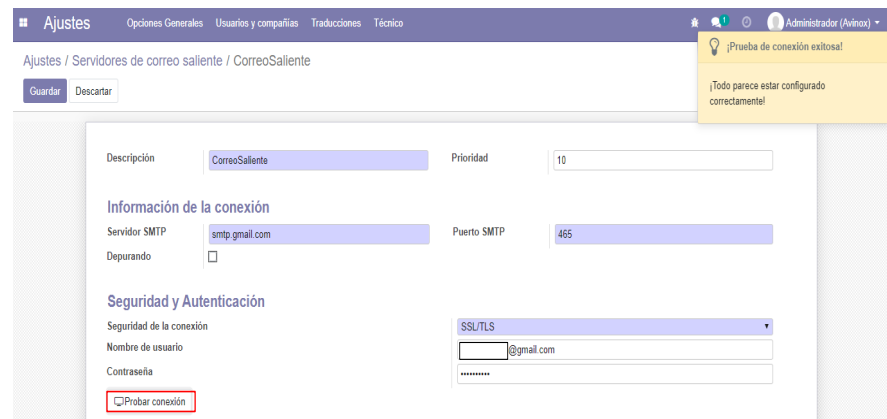

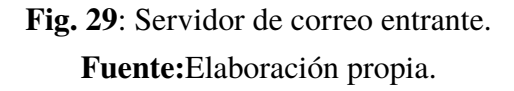

## **2.3.5. Configuración de los módulos**

<span id="page-50-0"></span>**AVINOX** 

#### 1. **Configuración del módulo de ventas.**

Para realizar la configuración del módulo de ventas se debe dar clic en el icono  $\blacksquare$ ; luego en ajustes, y se selecciona la opción ventas, como se ve en la figura **[30](#page-51-0)**.

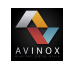

<span id="page-51-0"></span>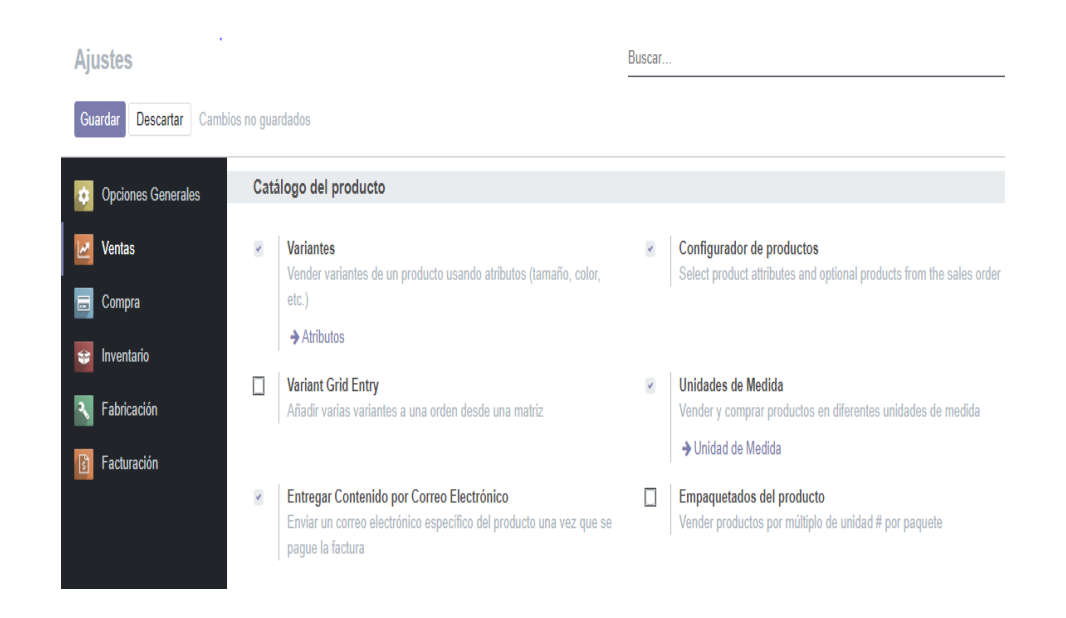

**Fig. 30**: Módulo de ventas. **Fuente:**Elaboración propia.

Dentro del menú se ofrecen distintas configuraciones, organizadas por secciones; para éste caso en particular se configuró únicamente la sección nombrada como catalogo del producto, donde se activaron las variantes de productos, configurador de productos, las unidades de medida y la entrega de contenido(facturas) por correo electrónico, como se puede apreciar en la imagen anterior.

Para la creación del modelo de cotizaciones Odoo dispone de una guía dentro del modulo de ventas, donde se ofrecen distintos estilos de estas. Para ingresar a este se debe dar clic en el icono **y** seleccionar ventas, ver figura [31](#page-52-0).

<span id="page-52-0"></span>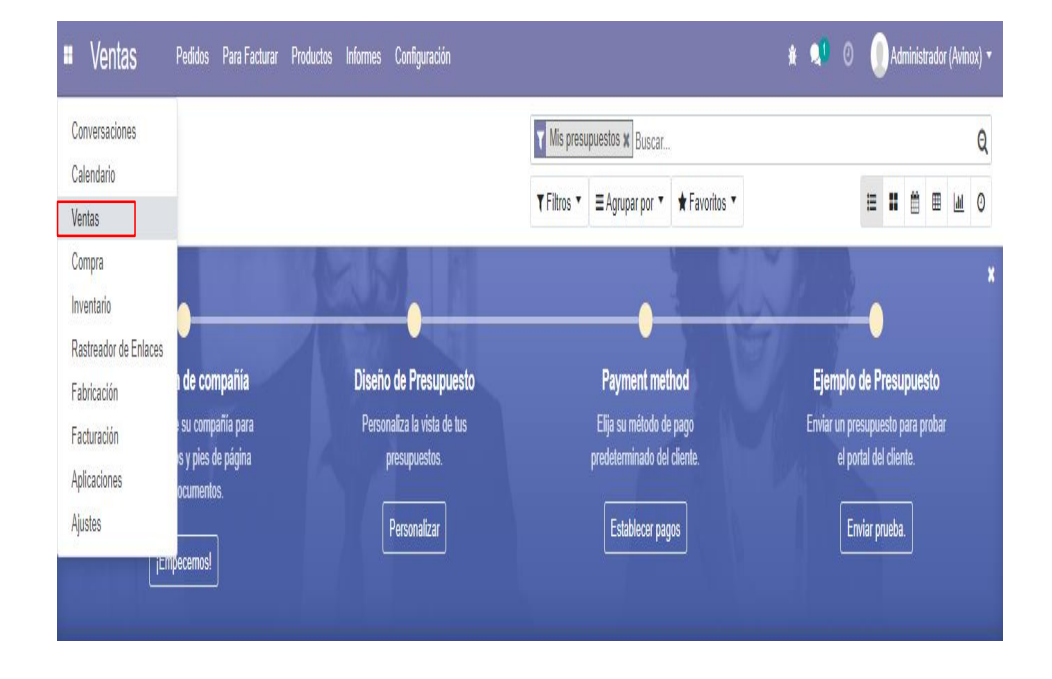

![](_page_52_Figure_2.jpeg)

### 2. **Configuración del módulo de compras.**

**ANTIQUE** 

La configuración de éste módulo se realiza ingresando al menú principal, posteriormente a ajustes, y se selecciona la opción compras, ver figura **[32](#page-53-0)**.

![](_page_53_Picture_1.jpeg)

<span id="page-53-0"></span>![](_page_53_Picture_45.jpeg)

**Fig. 32**: Menú de configuración módulo de ventas. **Fuente:**Elaboración propia.

Para el caso de Avinox se realizó la configuración de las opciones aprobación de órdenes de compra y avisos.

#### 3. **Configuración del módulo de inventario.**

Teniendo en cuenta que Avinox es una microempresa que trabaja bajó órdenes de pedido, la configuración que se llevo a cabo dentro de éste módulo es la de reservas, las cuales se deben realizar una vez se confirme la venta, ver figura **[33](#page-54-0)**.

<span id="page-54-0"></span>![](_page_54_Picture_1.jpeg)

**Fig. 33**: Menú de configuración módulo de inventario. **Fuente:**Elaboración propia.

#### 4. **Configuración del módulo de fabricación.**

 $\sum_{n=0}$ 

Debido a que la empresa Avinox cuenta con un proceso de producción; dentro de las configuraciones que corresponden a este módulo se activa la opción órdenes de trabajo, la cual habilita automáticamente las rutas y centros de producción, ver figura **[34](#page-54-1)**.

<span id="page-54-1"></span>![](_page_54_Picture_5.jpeg)

![](_page_54_Figure_6.jpeg)

![](_page_55_Picture_1.jpeg)

# **2.4. Fase IV:Implementación funcional**

## **2.4.1. Modificación del software**

Teniendo en cuenta que Odoo commiunity es un software de administración empresarial gratuito, hace que carezca de muchas características importantes; entre éstas la creación de copias de seguridad automáticas, una interfase amigable con el usuario y formatos de los documentos personalizados.

A continuación se describirá detalladamente la integración y configuración de algunos módulo desarrollados por colaboradores de la comunidad de Odoo.

#### **2.4.1.1. Copia de seguridad automática**

La información es un recurso esencial para toda empresa, debido que es utilizada para ejecutar operaciones diarias de manera estratégica. Por esta razón se convierte en uno de los factores que mayor preocupación genera para los propietarios de las grandes, medianas y pequeñas empresas a nivel mundial.

Partiendo de lo mencionado anteriormente se procede a instalar y configurar el módulo Auto Backup o copia de seguridad automática de la base de datos dentro del sistema implementado en la microempresa Avinox. El procedimiento llevado a cabo se describe a continuación.

1. Buscar el módulo Auto\_Backup

Los módulos desarrollados por terceros se encuentran disponibles en el siguiente enlace https://www.odoo.com/apps/modules. Digitado backup dentro del buscador, seleccionando la opción gratuita y la versión de interés, para este caso v13.0 como se ve en la figura **[35](#page-56-0)**.

![](_page_56_Picture_0.jpeg)

<span id="page-56-0"></span>![](_page_56_Picture_2.jpeg)

**Fig. 35**: Pagina para la descarga de módulos. **Fuente:**Elaboración propia.

2. Descargar del módulo Auto\_Backup dando clic en la opción Descargar como se muestra en la figura **[36](#page-56-1)**.

<span id="page-56-1"></span>![](_page_56_Picture_5.jpeg)

**Fig. 36**: Descarga del módulo de Auto backup. **Fuente:**Elaboración propia.

3. Extraer el archivo Una vez descargado el módulo se procede a extraer los archivos

![](_page_57_Picture_1.jpeg)

dando clic derecho sobre éste, luego se selecciona la opción extraer todo, como se ilustra en la figura **[37](#page-57-0)**.

<span id="page-57-0"></span>![](_page_57_Picture_3.jpeg)

**Fig. 37**: Extraer ficheros del módulo auto backup. **Fuente:**Elaboración propia.

4. Copiar Ficheros del módulo Auto\_Backup.

Dar clic derecho sobre la carpeta extraída en el paso anterior y seleccionar la opción abrir, dentro de esta se encuentra alojada la carpeta Auto\_Backup la cual se debe copiar, ver figura **[38](#page-58-0)**.

<span id="page-58-0"></span>![](_page_58_Picture_61.jpeg)

(a) Abrir Capeta Auto\_Backup 13.0.0.1 (b) Copiar módulo Auto\_Backup.

VINOX

**Fig. 38**: Copiar ficheros del módulo Auto\_Backup. **Fuente:**Elaboración propia

5. Adicionar el módulo en la carpeta raíz de Odoo.

La carpeta raíz donde están alojados todos los módulos disponibles de Odoo encuentra en la siguiente ruta *C:\Program Files (x86)\Odoo 13.0\server\odoo\addons*; sin embargo, ésta ruta varia dependiendo de la partición del disco en dónde se haya instalado el programa.

Ubicada la carpeta addons (Complementos) se procede a adicionar el módulo Auto\_Backup, el resultado obtenido al organizar las carpetas por fecha de modificación se muestra en la figura **[39](#page-59-0)**.

![](_page_59_Picture_1.jpeg)

<span id="page-59-0"></span>![](_page_59_Picture_48.jpeg)

**Fig. 39**: Adición del modulo Auto backup a los complementos. **Fuente:**Elaboración propia.

6. Adicionar los complementos de python.

Para poder llevar a cabo la instalación del módulo de Auto backup es necesario adicionar el paquete conocido como **paramiko**, dentro de la carpeta de python de Odoo; para llevar a cabo este procedimiento se debe ubicar la siguiente ruta *C:\Program Files (x86) \Odoo 13.0 \python* y posteriormente copiarla, ver figura **[40](#page-60-0)**.

![](_page_60_Figure_0.jpeg)

<span id="page-60-0"></span>![](_page_60_Figure_1.jpeg)

**Fig. 40**: Ubicación de la carpeta de python. **Fuente:**Elaboración propia.

7. Abrir la consola de windows.

 $\sum_{n=0}$ 

<span id="page-60-1"></span>Para acceder a consola de windows se digita *cmd* en el buscador y se ejecuta la aplicación símbolos del sistema como se muestra en la figura **[41](#page-60-1)**.

| Aplicaciones<br>Todo<br><b>Documentos</b>                                                         | Configuración        | $Más =$<br>Web                                                                                             |                             | 尽 | $\sim$ $\sim$ $\sim$ |  |  |
|---------------------------------------------------------------------------------------------------|----------------------|----------------------------------------------------------------------------------------------------|-----------------------------|---|----------------------|--|--|
| Mejor coincidencia                                                                                |                      |                                                                                                    |                             |   |                      |  |  |
| Símbolo del sistema<br>Aplicación                                                                 | 도군                   | Ejecutar como administrador                                                                                | 2                           |   |                      |  |  |
| Configuración                                                                                     | 厄                    | Abrir ubicación de archivo                                                                                 | límbolo del sistema         |   |                      |  |  |
| Reemplazar el símbolo del sistema<br>$\overline{\phantom{0}}$<br>con Windows PowerShell en el mer | $\equiv$<br>$\equiv$ | Anclar a Inicio<br>Anclar a la barra de tareas                                                             | Aplicación                  |   |                      |  |  |
| <b>Buscar en Internet</b>                                                                         |                      | of.<br>Abrir                                                                                               |                             |   |                      |  |  |
| cmd - Ver resultados web<br>○                                                                     | $\,>$                | ᄃ<br>ы<br>Abrir ubicación de archivo<br>$ =$<br>Anclar a Inicio<br>$\equiv$<br>Anclar a la barra de tareas | Ejecutar como administrador |   |                      |  |  |
| 1<br>cmd                                                                                          |                      | ≣t<br>$x \equiv$                                                                                           | $w \equiv$<br><b>FREE</b>   |   | R                    |  |  |

**Fig. 41**: Abrir la consola de windows. **Fuente:**Elaboración propia.

8. Instalar Paramiko

![](_page_61_Picture_1.jpeg)

Es importante mencionar que para realizar la instalación de este paquete es necesario tener conexión a internet.

Teniendo abierta la consola se digita *cd* y se pega la ruta copiada en el paso 6 *(C:\Program Files (x86) \Odoo 13.0 \python)*, posteriormente se dá enter y la consola de comando quedara ubicada en la carpeta de python; estando ubicados en ésta carpeta se digita el siguiente comando *python -m pip install paramiko* y se dá entre una vez más. El procedimiento descrito se ilustra el figura **[42](#page-61-0)**

<span id="page-61-0"></span>![](_page_61_Picture_70.jpeg)

**Fig. 42**: Comandos para instalar paramiko. **Fuente:**Elaboración propia.

Habiendo realizado el procedimiento anterior se iniciara la descarga e instalación de *paramiko*, ver figura **[43](#page-62-0)**.

<span id="page-62-0"></span>![](_page_62_Figure_1.jpeg)

 $\sum_{n=0}$ 

![](_page_62_Figure_2.jpeg)

Una vez instalado satisfactoriamente el paquete se mostrara un mensaje por medio del cual se da a conocer que existe una actualización más reciente de la aplicación *paramiko* y da la posibilidad de actualizarla por medio del comando *python -m pip install –upgrade pip*, se recomienda llevar a cabo la actualización copiando y pegando dicho comando dentro de la consola como se aprecia en la parte inferior de la figura **[43](#page-62-0)**.

<span id="page-62-1"></span>El resultado de la actualización se ilustra en la figura **[44](#page-62-1)**.

![](_page_62_Picture_87.jpeg)

![](_page_62_Figure_6.jpeg)

![](_page_63_Picture_1.jpeg)

9. Actualizar aplicaciones de Odoo.

Instalado correctamente el paquete paramiko, se procede a actualizar la lista de aplicaciones desde la interfase de odoo, dando clic en el icono  $\Box$ ; posteriormente en aplicaciones y se busca la opción actualizar lista de aplicaciones. Hay que tener en cuenta que éstas opciones serán visibles si esta activo el modo desarrollador, como se evidencia en la figura **[45](#page-63-0)**.

<span id="page-63-0"></span>![](_page_63_Figure_4.jpeg)

**Fig. 45**: Actualización de aplicaciones. **Fuente:**Elaboración propia.

10. Instalación de Auto Backup.

Finalizada la actualización de las aplicaciones se busca el módulo auto backup; si el procedimiento de adicción del módulo se realizo de manera correcta éste debe aparecer en la primera opción dando la posibilidad de instalarlo, ver figura **[46](#page-64-0)**.

<span id="page-64-0"></span>![](_page_64_Picture_1.jpeg)

**Fig. 46**: Instalar el módulo Auto Backup. **Fuente:**Elaboración propia.

11. Configuración del módulo Auto backup.

**AND X** 

Dirigirse a el menú principal dando clic en el icono  $\Box$ , ajustes y en opciones generales buscar la sección técnico la cual se ubica en la parte superior de la pantalla, dar clic en este y seleccionar la opción *configurar copia de seguridad* , como se ve en la figura **[47](#page-64-1)**.

<span id="page-64-1"></span>![](_page_64_Picture_5.jpeg)

# **Fig. 47**: Configuración de Auto Backup. **Fuente:**Elaboración propia.

Dentro de la opción *configurar copia de seguridad* hay un menú en el cual se debe configurar el Backup Directory (Directorio de respaldo) que es la ruta de la carpeta en donde se van a guardar las copias de seguridad de la base de datos, se recomienda configurar una carpeta que se encuentre alojada dentro de un programa conectado a la nube tales como OnDrive o DropBox para brindar un mayor respaldo de la información. Adicionalmente se debe activar el Auto. Remove Backups(Eliminar automáticamente copias de seguridad), el cual pide un intervalo de tiempo para realizar esta acción y así liberar espacio en el disco de almacenamiento. Las configuraciones mencionadas se ilustran en la figura **[48](#page-65-0)**.

<span id="page-65-0"></span>![](_page_65_Figure_2.jpeg)

![](_page_65_Figure_3.jpeg)

A continuación ir a menú principal dando clic en el icono  $\Box$ , ajustes y en opciones generales buscar la sección técnico, dar clic en este y seleccionar la opción *acciones planificadas* , como se ve en la figura **[49](#page-66-0)**.

![](_page_65_Picture_5.jpeg)

![](_page_66_Picture_0.jpeg)

![](_page_66_Picture_1.jpeg)

<span id="page-66-0"></span>**THE REAL** 

**Fig. 49**: Ubicación de acciones planificadas. **Fuente:**Elaboración propia.

<span id="page-66-1"></span>Dentro de éste menú dar clic en la opción *5 Backup scheduler*, ver figura **[50](#page-66-1)**

![](_page_66_Picture_89.jpeg)

**Fig. 50**: Listado de las acciones planificadas. **Fuente:**Elaboración propia.

Dentro del *Backup scheduler*se debe activar el campo **Activo** y determinar la hora en la cual el proceso se ejecutará diariamente o dependiendo del intervalo configurado

![](_page_67_Picture_1.jpeg)

<span id="page-67-0"></span>en el menú de configuraciones del Auto Backup (figura **[48](#page-65-0)**), luego asignar un nivel de prioridad para el proceso y por último dar clic en guardar, ver figura **[51](#page-67-0)**.

![](_page_67_Picture_69.jpeg)

## **Fig. 51**: Activación del procedimiento Auto Backup. **Fuente:**Elaboración propia.

#### **2.4.1.2. Nuevo tema de fondo**

Una de las características que mayor dificultades presenta Odoo commiunity es el poco diseño de la interfase con la cual el usuario interactúa y configura el software, para dar solución a este problema los colaboradores de Odoo han desarrollado un módulo llamado Backend theme (tema de fondo) el cual mejora la interacción y manejo del software además de permite la personalización del fondo de la pantalla principal.

1. Descarga del módulo Backend theme

Ingresar a el siguiente enlace https://apps.odoo.com/apps/themes/13.0/backend\_theme\_v13/, y dar clic en descargar, como se de ve en la siguiente imagen **[52](#page-68-0)**.

<span id="page-68-0"></span>![](_page_68_Picture_1.jpeg)

# **Fig. 52**: Descarga del módulo Backend theme v13. **Fuente:**Elaboración propia.

2. Extraer los archivos

**AND X** 

El archivo descargado tiene una extensión .zip para poder extraer los archivos se debe tener instalado un programa como winrar, winzip o cualquier software que permita realizar dicha operación.

En la figura **[53](#page-69-0)** se muestra el procedimiento para extraer los archivos del módulo Backend theme v13.0.0.1.

![](_page_69_Picture_1.jpeg)

<span id="page-69-0"></span>![](_page_69_Picture_2.jpeg)

![](_page_69_Figure_3.jpeg)

3. Copiar archivos

Se debe abrir la carpeta Backend theme v13.0.0.1 extraída en el paso anterior, seguido a ésto seleccionar y copiar los dos directorios nombrados Backend theme v13 y ow\_web\_responsive, ver figura **[54](#page-69-1)**b

<span id="page-69-1"></span>![](_page_69_Picture_91.jpeg)

(a) Abrir Capeta Backend theme v13 13.0.0.1 (b) Copiar las carpetas de Backend theme

**Fig. 54**: Copiar ficheros del módulo Backend theme.

**Fuente:**Elaboración propia

4. Adicionar el módulo Backend theme v13 a los complementos.

VINOX

Para adicionar éste módulo a la carpeta raíz de los complementos de Odoo es necesario dirigirse a la ruta *C:\Program Files (x86)\Odoo 13.0\server\odoo\addons* y pegar los directorios copiados en el paso 3.

| addons<br>Archivo<br>Compartir<br>Inicio<br>Vista   |                           |                    |  |  |  |  |
|-----------------------------------------------------|---------------------------|--------------------|--|--|--|--|
| C:\Program Files (x86)\Odoo 13.0\server\odoo\addons |                           |                    |  |  |  |  |
|                                                     | Nombre                    | Fecha de modifica  |  |  |  |  |
| Acceso rápido<br>Escritorio<br>$\mathcal{R}$        | init .py                  | 23/10/2019 12:11 a |  |  |  |  |
|                                                     | backend theme v13         | 16/03/2020 11:56 a |  |  |  |  |
| $\overline{\phantom{a}}$ Descargas<br>À             | ow_web_responsive         | 16/03/2020 11:56 a |  |  |  |  |
| 砸<br>Documentos<br>A                                | auto_backup               | 15/03/2020 2:25 p  |  |  |  |  |
| $\equiv$ Imágenes<br>À                              | sale_product_configurator | 14/03/2020 7:25 p  |  |  |  |  |
| auto_backup<br>À                                    | product_email_template    | 14/03/2020 7:25 p  |  |  |  |  |
| CreacionDeAutobal                                   | calendar sms              | 14/03/2020 6:55 p  |  |  |  |  |
| <b>NuevoTheme</b>                                   | google_calendar           | 14/03/2020 6:55 p  |  |  |  |  |
|                                                     | calendar                  | 14/03/2020 6:55 p  |  |  |  |  |

**Fig. 55**: Adición del módulo Backend theme v13 a los complementos de Odoo. **Fuente:**Elaboración propia.

5. Instalar el módulo Backend theme v13.

Para llevar a cabo la instalación de el módulo Backend theme v13 se debe reiniciar el servicio de Odoo y posteriormente actualizar las aplicaciones. El proceso para reiniciar el servicio de Odoo se ilustra en la figura **[56](#page-71-0)**.

![](_page_71_Picture_1.jpeg)

<span id="page-71-0"></span>![](_page_71_Picture_42.jpeg)

(a) Servisios de windows. (b) Reinicio de Odoo server.

**Fig. 56**: Procedimiento para reiniciar el servicio de Odoo server. **Fuente:**Elaboración propia

El proceso para la actualización de las aplicaciones se describe en detalle en la figura **[45](#page-63-0)**. Una vez actualizadas las aplicaciones se digita theme en el buscador posteriormente, dar enter. Encontrado el módulo dar clic en instalar, todo el procedimiento descrito se detalla en la figura **[57](#page-72-0)**.
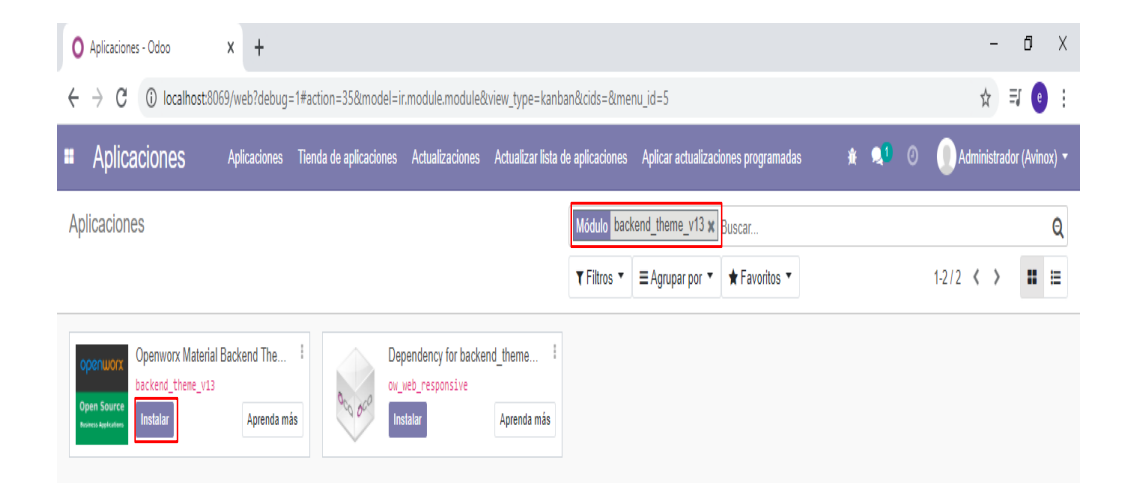

**THE REAL** 

**Fig. 57**: Instalación del módulo Backend theme v13. **Fuente:**Elaboración propia.

Terminado el proceso de instalación se mostrara el menú de inicio ilustrado en la figura **[58](#page-72-0)**, claramente se observa que mejora significativamente la interfaz para la administración y configuración del software.

<span id="page-72-0"></span>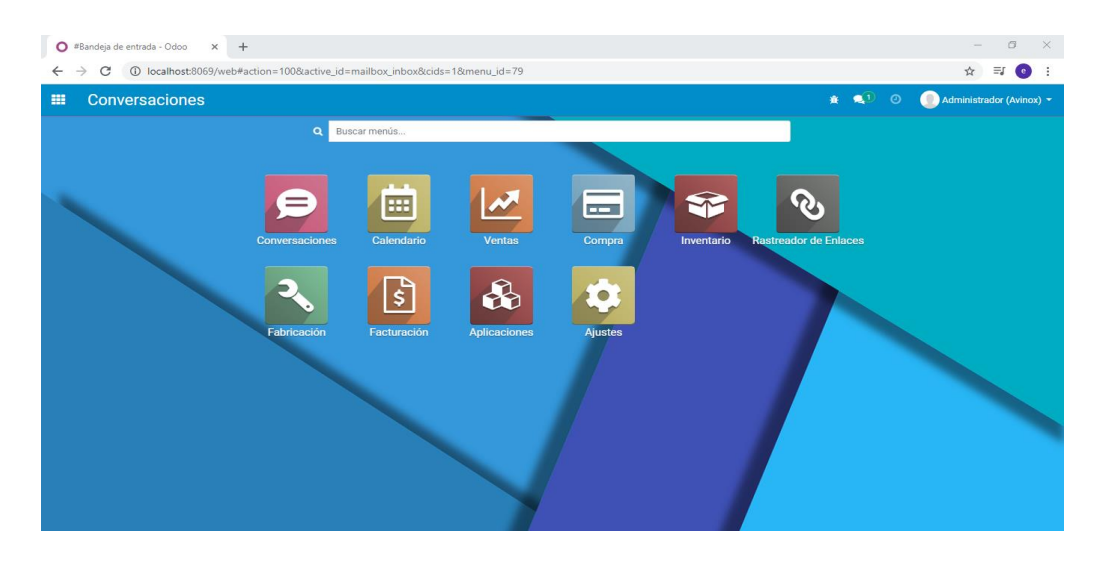

**Fig. 58**: Módulo Backend theme v13 instalado correctamente. **Fuente:**Elaboración propia.

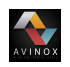

6. Personalización imagen de fondo.

Para modificar la imagen de fondo del módulo Backend theme se ingresa a la siguiente ruta*C:\Program Files (x86)\Odoo 13.0\server\odoo\addons\backend\_theme\_v13\static* y dentro las carpetas **description** y **src(subcarpeta img)** remplazar el archivo screenshot1 y material-background, hay que tener en cuenta que no se debe cambiar el nombre de las imágenes, además éstas deben tener extensión .png. Los procedimientos descritos anteriormente se muestran en las figuras **[59](#page-73-0)** y **[60](#page-74-0)**.

<span id="page-73-0"></span>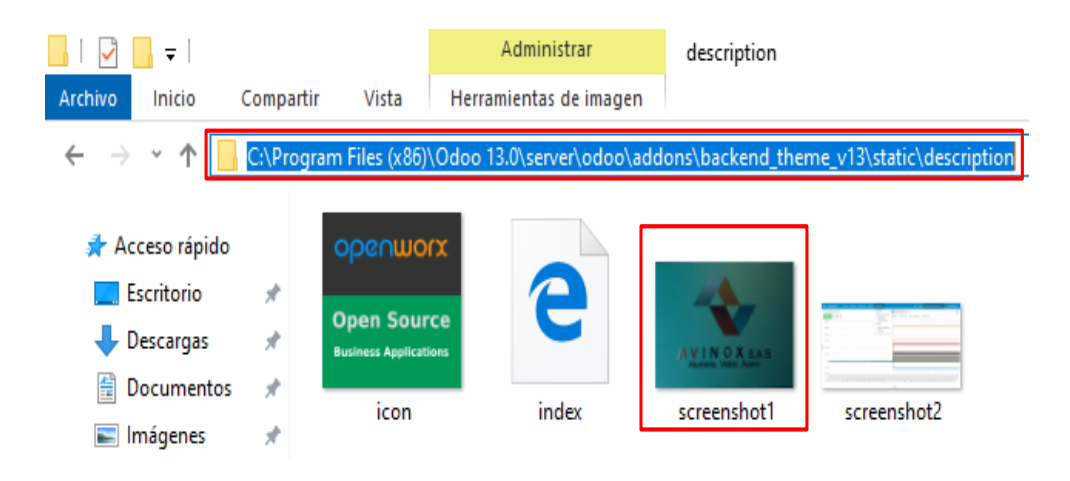

**Fig. 59**: Ubicación del archivo screenshot1. **Fuente:**Elaboración propia.

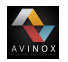

<span id="page-74-0"></span>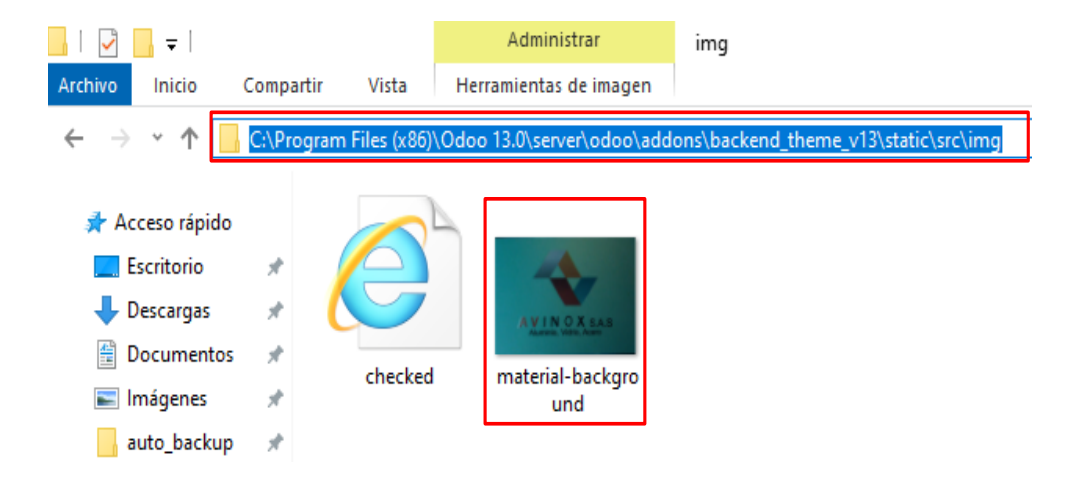

**Fig. 60**: Ubicación del archivo material-background. **Fuente:**Elaboración propia.

Remplazadas las dos imágenes se actualiza el módulo Backend theme como se muestra en la figura **[61](#page-75-0)**, si con ésta operación no se obtiene el resultado se debe reiniciar la computadora. Para éste caso en particular los resultado obtenidos se muestran en la figura **[62](#page-75-1)**.

<span id="page-75-0"></span>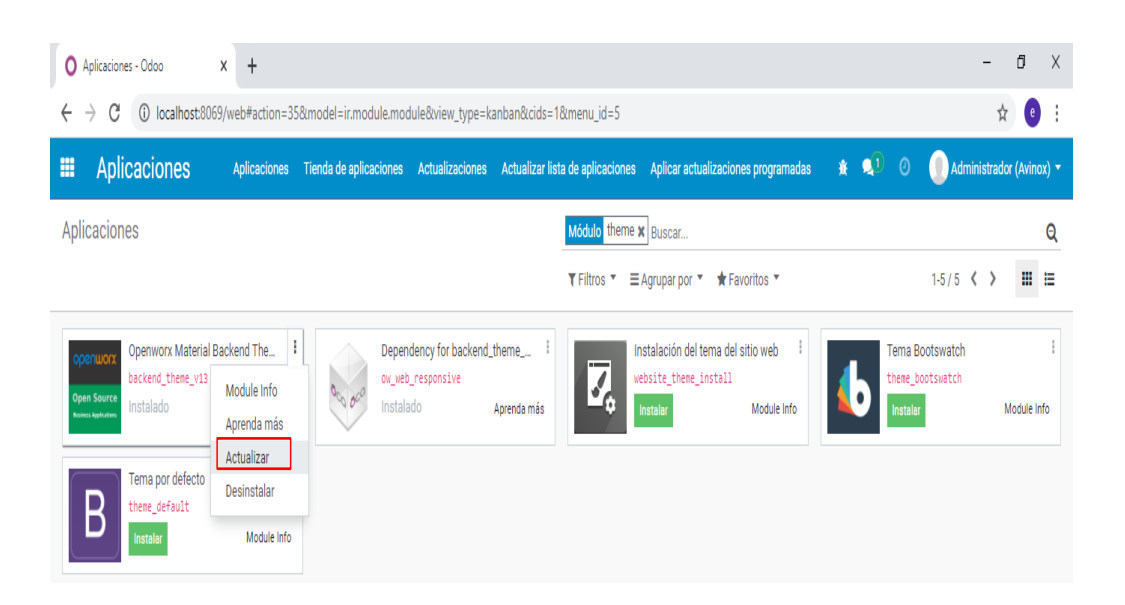

AVINOX

# **Fig. 61**: Actualización del módulo Backend theme. **Fuente:**Elaboración propia.

<span id="page-75-1"></span>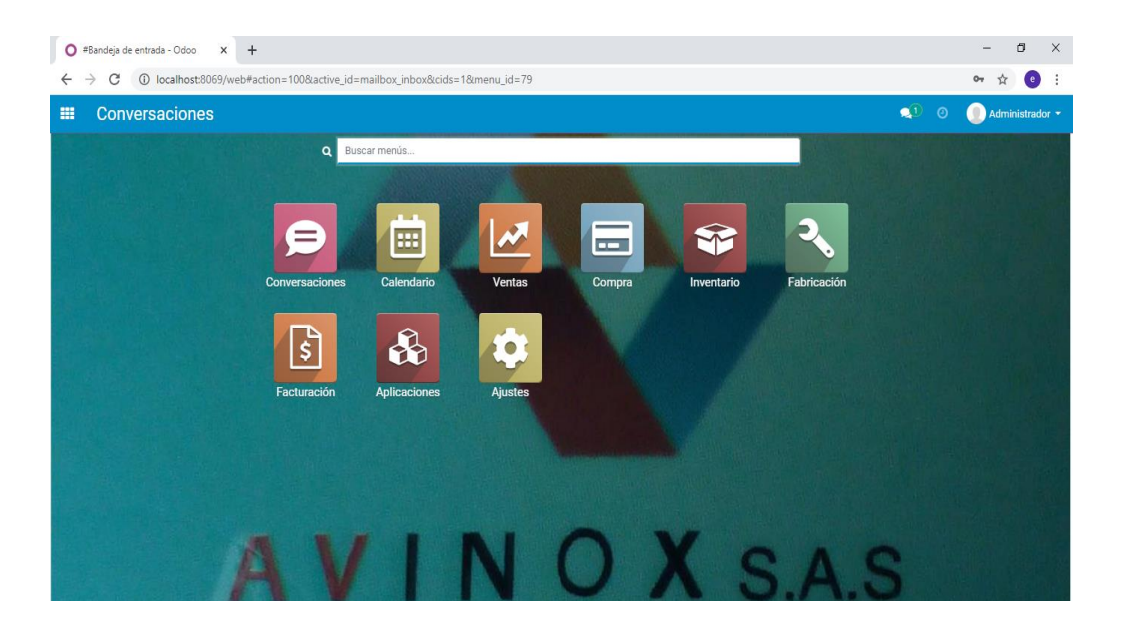

**Fig. 62**: Fondo actualizado. **Fuente:**Elaboración propia.

#### **2.4.1.3. Edición de la plantilla para correos electrónicos**

AVINOX

Para editar la plantilla de los correos electrónicos se deben seguir los siguientes pasos:

1. Ubicar las plantillas existentes: Para lograr ubicar con éxito las plantillas predeterminadas de Odoo, se debe tener activo el modo desarrollador, teniendo activa ésta herramienta se procede a ubicar la sección llamada técnico y dentro de ésta seleccionar la opción plantillas, ver figura **[63](#page-76-0)**.

<span id="page-76-0"></span>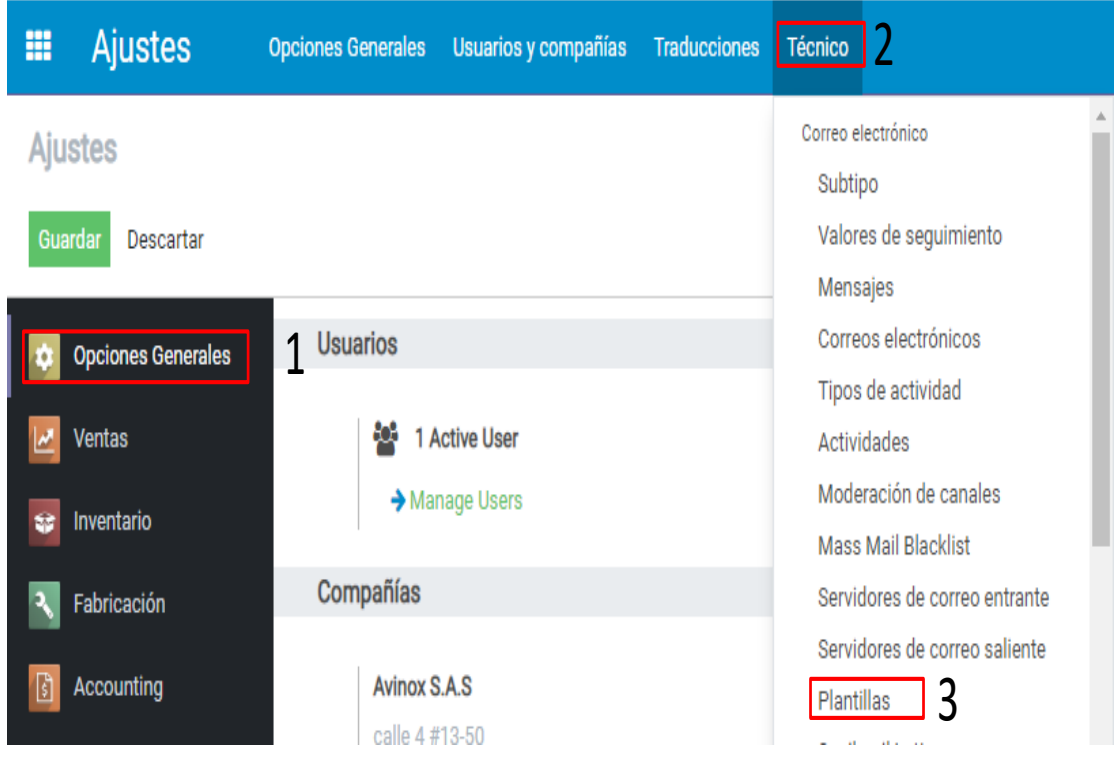

# **Fig. 63**: Ubicación de plantillas. **Fuente:**Elaboración propia.

2. seleccionar la plantilla de interés: Para este caso la plantilla a editar es la denominada enviar por correo electrónico (send by email) que se utiliza para el envío de cotizaciones, ver figura **[64](#page-77-0)**.

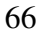

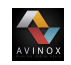

<span id="page-77-0"></span>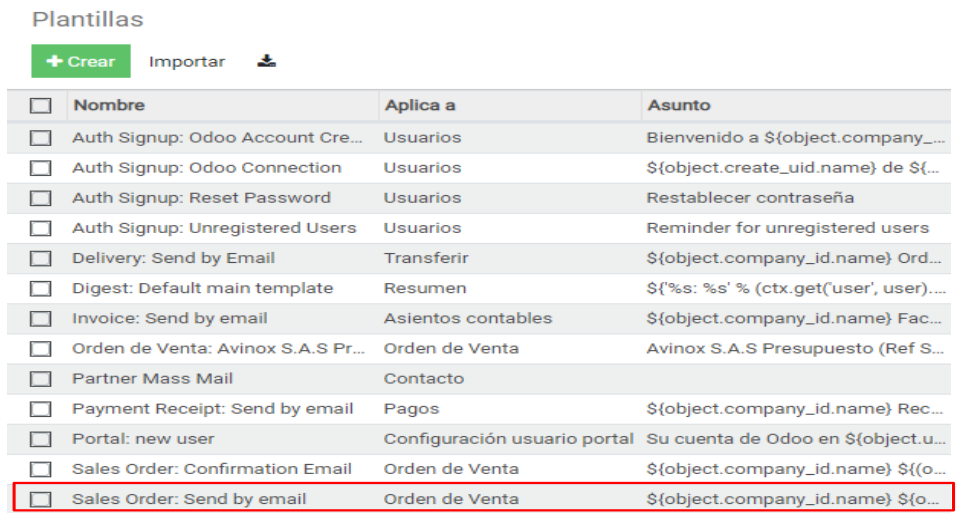

**Fig. 64**: Selección de plantilla. **Fuente:**Elaboración propia.

3. Editar plantilla: Una vez se ubica la plantilla dar clic en editar, posteriormente realizar los ajustes que se consideren necesarios; en la imagen **[65](#page-78-0)** se aprecian los cambios realizados para éste caso en particular. Realizadas la modificaciones de debe dar clic en previsualizar, para verificar que los cambios se hayan realizado con éxito. En la imagen **[66](#page-78-1)** se muestran los resultados obtenido para éste ejemplo

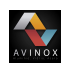

<span id="page-78-0"></span>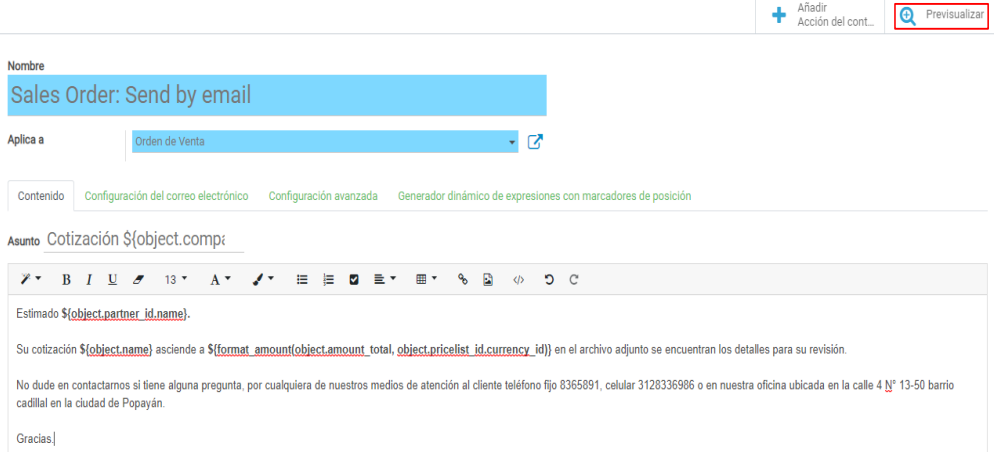

# **Fig. 65**: Edición de plantilla de correos electrónicos. **Fuente:**Elaboración propia.

<span id="page-78-1"></span>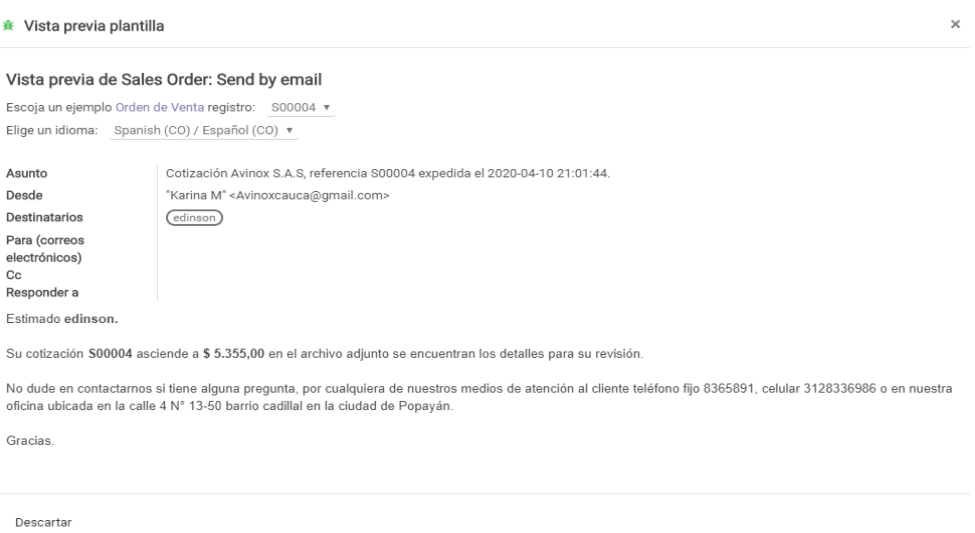

### **Fig. 66**: Previsualización de la plantilla de Email. **Fuente:**Elaboración propia.

4. Verificar los resultados: Terminado el proceso de edición, se procede a realizar la verificación por medio de un correo enviado a un cliente. Como se puede ver en la

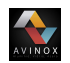

figura **[67](#page-79-0)** la edición del esta plantilla se realizó correctamente y es funcional.

<span id="page-79-0"></span>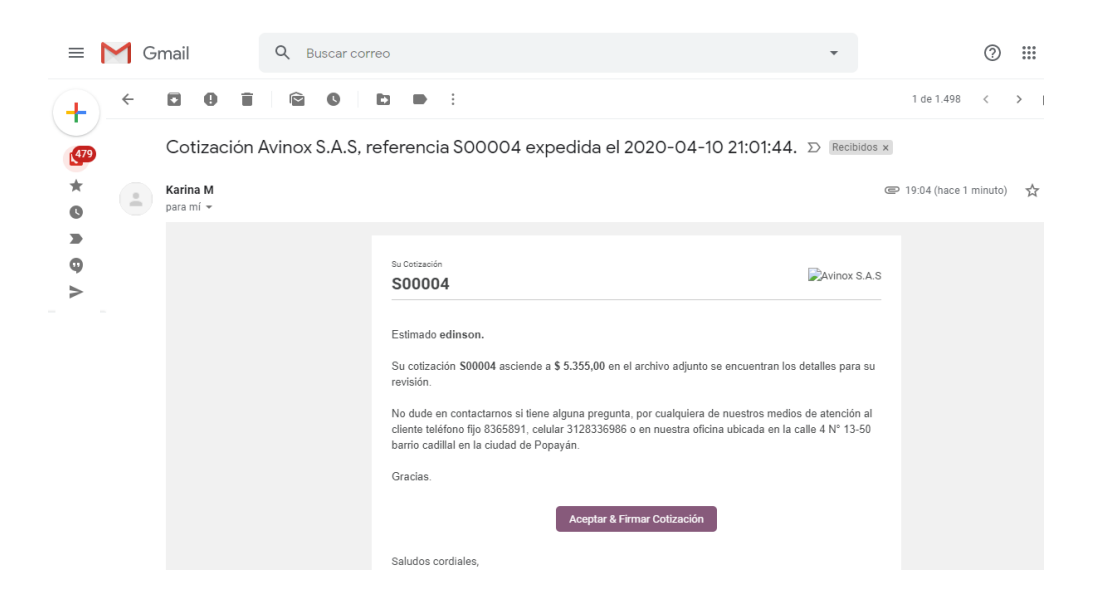

**Fig. 67**: Verificación plantilla de Email. **Fuente:**Elaboración propia.

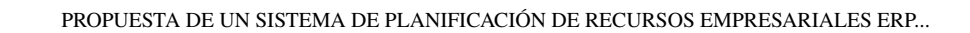

#### <span id="page-80-0"></span>**2.4.1.4. Edición de formato de cotizaciones**

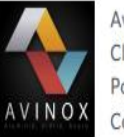

AVINOX

Avinox S.A.S CII 4 Nº 13-50 Barrio Cadillal Popayán 190001 Colombia

SIEMPRE A TU SERVICIO

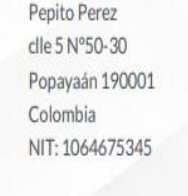

# Cotización # S00002

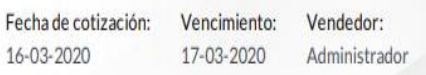

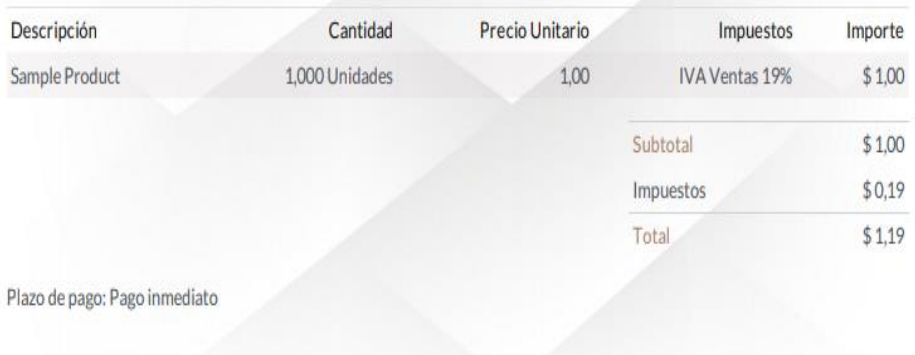

**Fig. 68**: Formato de cotizaciones predeterminado. **Fuente:**Elaboración propia.

El modelo de cotización que trae por defecto Odoo se aprecia en la figura **[68](#page-80-0)**, el cual contiene la información básica, si se desea personalizar éste formato se debe seguir las siguientes instrucciones.

1. Identificar el modelo en el cual se encuentra almacenado el formato; para ésto se

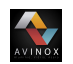

debe ingresar al módulo de ventas y crear una cotización, estando ubicados ahí se observa dentro del enlace el modelo al que se esta accediendo, ver figura **[69](#page-81-0)**.

<span id="page-81-0"></span>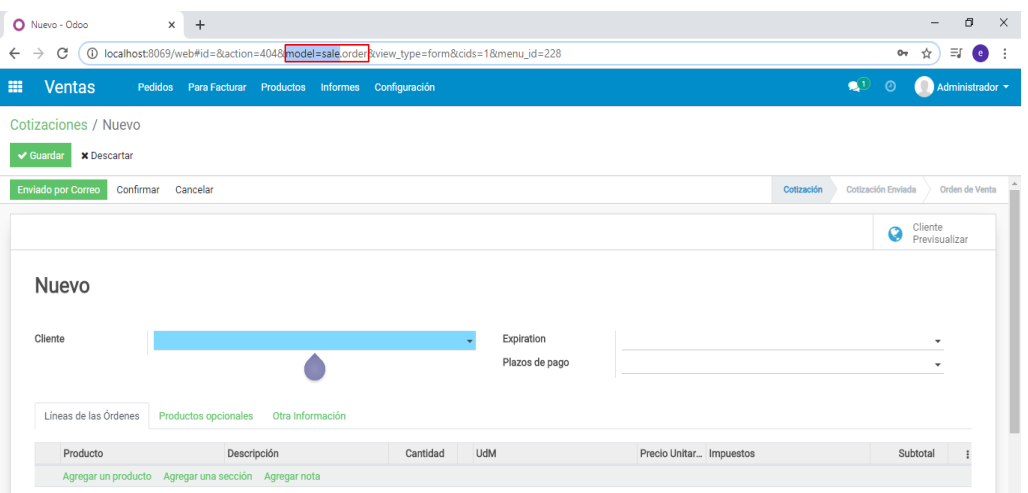

**Fig. 69**: Identificación del modelo de cotizaciones. **Fuente:**Elaboración propia.

<span id="page-81-1"></span>2. Buscar el modelo dentro de los complementos de Odoo para ésto se debe ingresar a la ruta *C:\Program Files (x86)\Odoo 13.0\server\odoo\addons* y ubicar la carpeta **sale** como se observa en la figura **[70](#page-81-1)**.

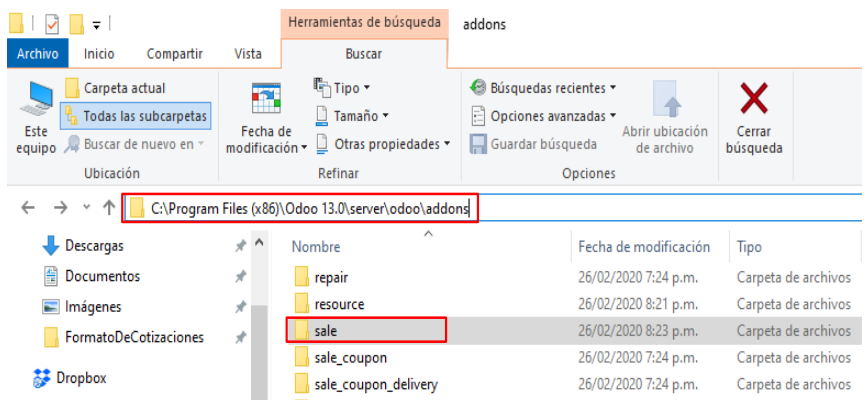

**Fig. 70**: Ubicación del modelos sale. **Fuente:**Elaboración propia.

Dentro de la carpeta **sale** buscar el directorio **report**, posteriormente ubicar el archivo XML nombrado como **sale\_report\_templates** y abrirlo con un editor de texto como bloc de nota, sin embargo se recomienda el editor notepad++, ver figura **[71](#page-82-0)**.

**AVINOX** 

<span id="page-82-0"></span>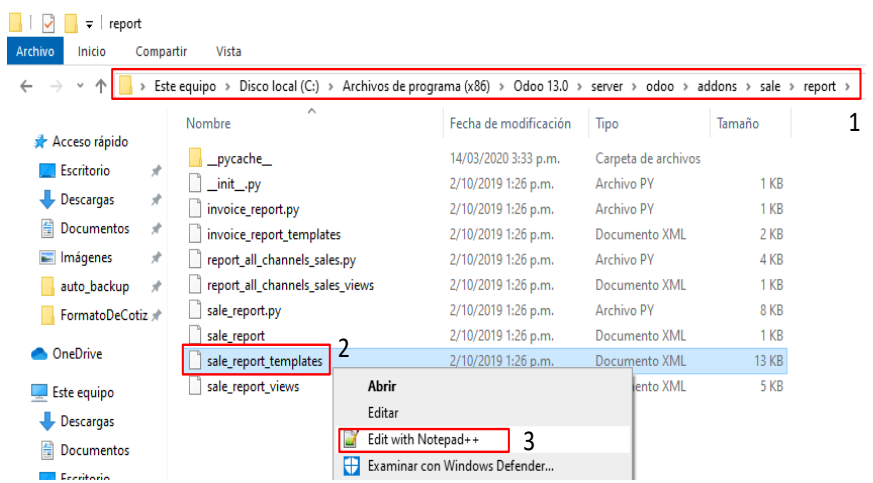

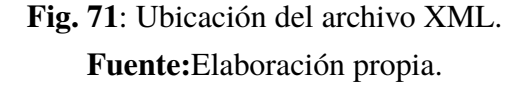

3. Personalizar el formato de cotizaciones: Para llevar a cabo el procedimiento se debe contar con conocimiento en programación en XML para adicionar texto, imágenes y campos dentro de éste formato.

El modelo XML de la cotizaciones se compone de tres parte encabezado, pie de página y cuerpo de la página; los dos primeros son heredados por esta razón se recomienda no modificarlos; sin embargo, el cuerpo de paáina no presenta mayor problema para la edición, por ésta razón en la imagen **[72](#page-83-0)** se muestra en que linea empieza y termina el cuerpo de la página.

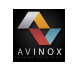

<span id="page-83-0"></span>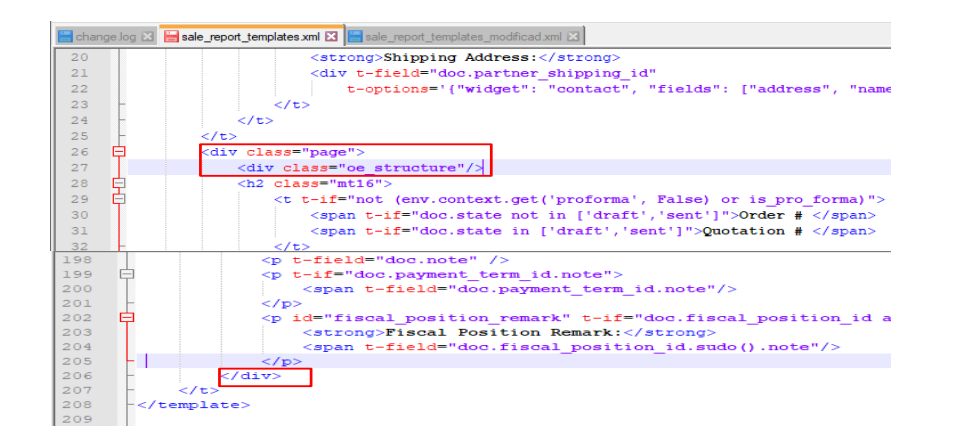

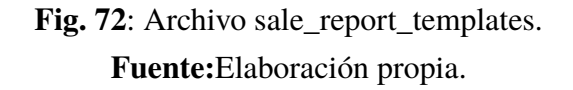

A modo de ejemplo en la imagen **[73](#page-83-1)** se muestra la adición de dos cuadros de texto al inicio y fin del formato para cotizaciones.

<span id="page-83-1"></span>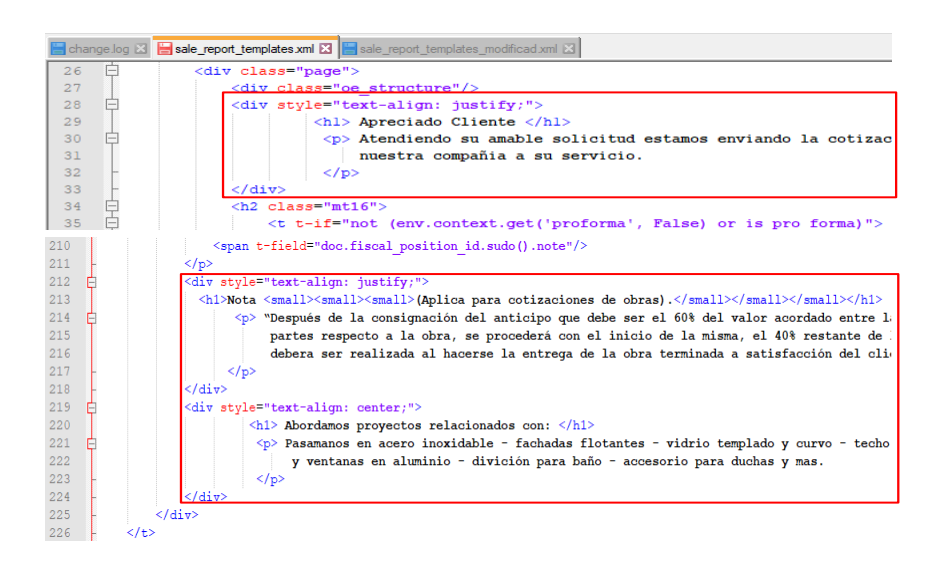

**Fig. 73**: Archivo sale\_report\_templates modificado. **Fuente:**Elaboración propia.

Para que se muestren los cambios es necesario guardar estos en el programa note-

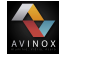

pad++, ademas de actualizar el módulo desde la interfase de Odoo como se muestra en la figura **[74](#page-84-0)**.

<span id="page-84-0"></span>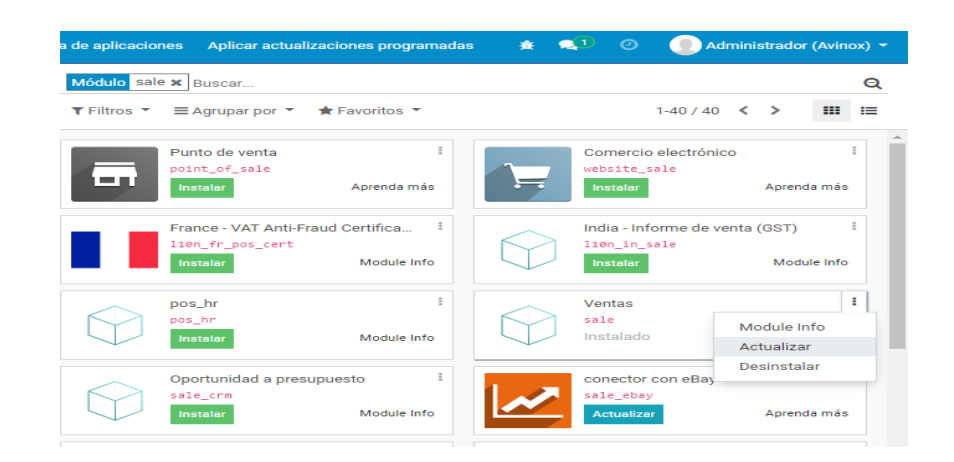

**Fig. 74**: Actualización del módulo sale. **Fuente:**Elaboración propia.

Actualizado el módulo correctamente se genera una cotización y se aprecian las modificaciones realizadas al formato, para este caso en particular se obtuvieron los siguientes resultados, ver figura **[75](#page-85-0)**.

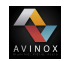

# <span id="page-85-0"></span>Apreciado Cliente

Atendiendo su amable solicitud estamos enviando la cotización de los productos requeridos, para nosotros es un placer poner nuestra compañía a su servicio.

# Cotización Nº S00003

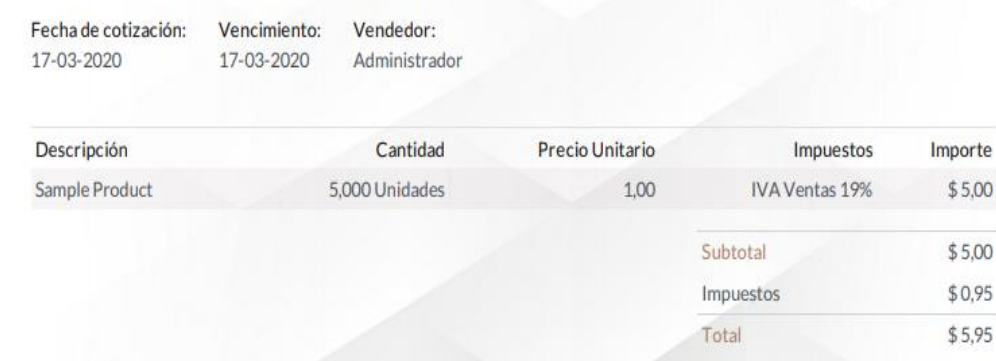

Plazo de pago: 15 días

# Nota (Aplica para cotizaciones de obras).

"Después de la consignación del anticipo que debe ser el 60% del valor acordado entre las dos partes respecto a la obra, se procederá con el inicio de la misma, el 40% restante de la cancelación debera ser realizada al hacerse la entrega de la obra terminada a satisfacción del cliente"

# Abordamos proyectos relacionados con:

Pasamanos en acero inoxidable - fachadas flotantes - vidrio templado y curvo - techo en policarbonato - soldadura puertas y ventanas en aluminio - divición para baño - accesorio para duchas y mas.

#### **Fig. 75**: Actualización del módulo sale. **Fuente:**Elaboración propia.

#### **2.4.1.5. Edición de formato de facturas**

Si se desea adicionar un texto, imágenes, o campos a este formato se debe seguir el siguiente procedimiento.

1. Identificar el modelo: para obtener el nombre del modelo en el que se encuentra el formato de facturas se debe ingresar a facturación y en la barra de navegación se identifica la palabra model y su respectivo valor,ver figura **[76](#page-86-0)**.

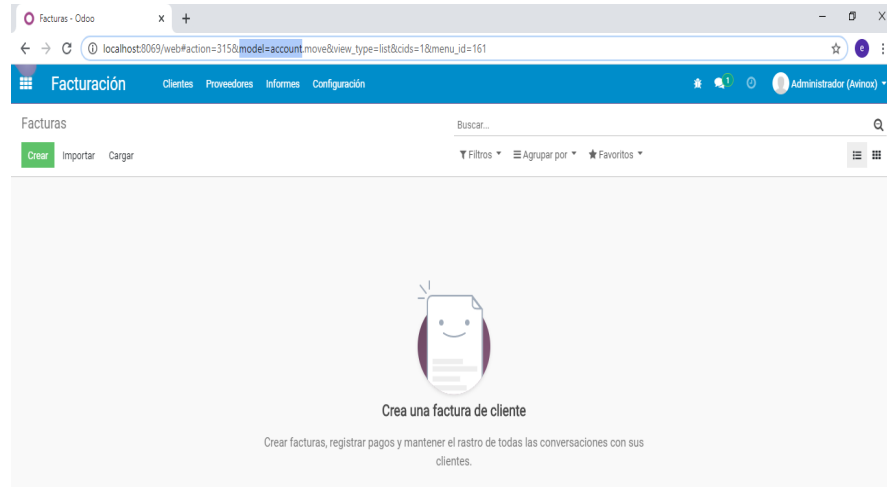

<span id="page-86-0"></span> $\sum_{n=0}$ 

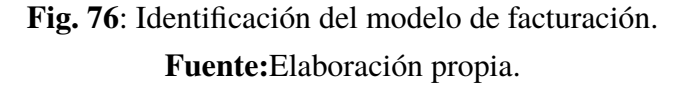

2. Ubicación del modelo: Identificado el nombre del modelo de facturación se ingresa a la lista de complementos(addons) de Odoo por medio de la ruta *C:\Program Files (x86)\Odoo 13.0\server\odoo\addons*y se ubica este dentro del listado, ver figura **[77](#page-86-1)**.

<span id="page-86-1"></span>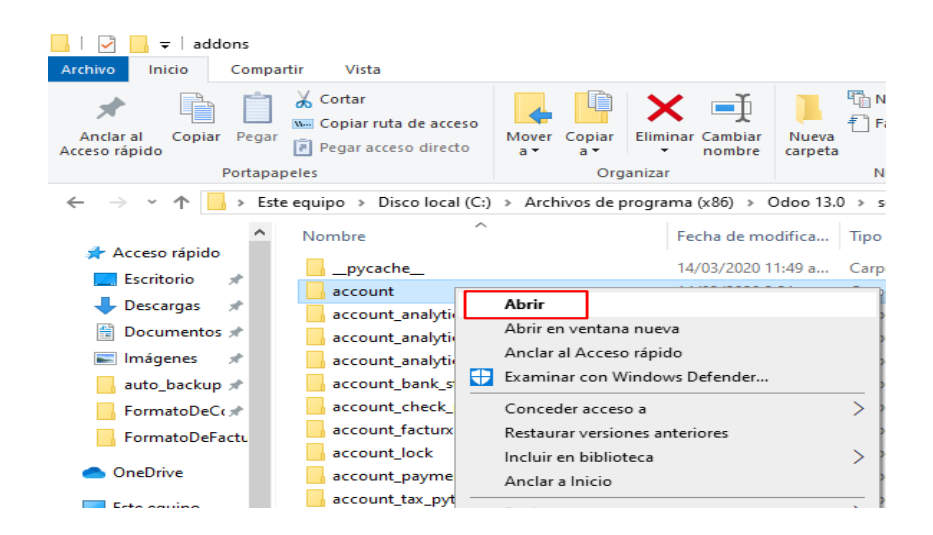

**Fig. 77**: Ubicación del modelo de facturación. **Fuente:**Elaboración propia.

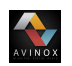

3. Ubicación del archivo XML: dentro del modelo *account* se selecciona el fichero *views*, dar clic derecho sobre el archivo *report\_invoice* y proceder a abrirlo con un editor de texto, ver figura **[78](#page-87-0)**.

<span id="page-87-0"></span>

| views<br>Inicio<br>Archivo<br>Compartir<br>Vista                                                                   |                                                                                                    |                                                                |                                                      |                                                                                   |
|----------------------------------------------------------------------------------------------------|----------------------------------------------------------------------------------------------------|----------------------------------------------------------------|------------------------------------------------------|-----------------------------------------------------------------------------------|
| Pegar<br>Anclar al<br>Copiar<br>Acceso rápido                                                                      | Cortar<br>W <sub>1</sub> Copiar ruta de acceso<br>Mover<br>Copiar<br>[a] Pegar acceso directo<br>a×<br>a × | o۱<br>Nueva<br>Cambiar<br><b>Fliminar</b><br>nombre<br>carpeta | Nuevo elemento -<br>f<br>Fácil acceso *              | $\mathbb{H}$ s<br>Abrir *<br>88<br>A Modificar<br>Propiedades<br>器<br>A Historial |
| Portapapeles                                                                                                    | Organizar                                                                                                  |                                                                | Nuevo                                                | Abrir                                                                             |
| Este equipo > Disco local (C:) > Archivos de programa (x86) > Odoo 13.0 > server > odoo > addons > account > views |                                                                                                    |                                                                |                                                      |                                                                                   |
|                                                                                                    | Nombre                                                                                                    | Fecha de modificación                                          | Tipo                                                 | Tamaño                                                                            |
| Acceso rápido                                                                                                    | tax adjustments                                                                                            | 2/10/2019 1:26 p.m.                                            | Documento XML                                        | 1 KB                                                                              |
| Escritorio                                                                                                    | res_config_settings_views                                                                                  | 2/10/2019 1:26 p.m.                                            | <b>Documento XML</b>                                 | <b>40 KB</b>                                                                      |
| Descargas<br>À                                                                                                    | report statement                                                                                           | 2/10/2019 1:26 p.m.                                            | Documento XML                                        | 8 KB                                                                              |
| Documentos *                                                                                                    | report_payment_receipt_templates                                                                           | 2/10/2019 1:26 p.m.                                            | Documento XML                                        | 4 KB                                                                              |
| Imágenes<br>À                                                                                                    | report_journal                                                                                             | 4/10/2019 11:25 p.m.                                           | Documento XML                                        | 6 KB                                                                              |
| auto backup *                                                                                                    | report_invoice                                                                                             | 6/12/2019 12:47 a.m.                                           |                                                      | 1.11                                                                              |
| FormatoDeCc *                                                                                                    | report_agedpartnerbalance                                                                                  | 2/10/2019 1:26 p.m.                                            | Abrir                                                |                                                                                   |
|                                                                                                    | product view                                                                                               | 2/10/2019 1:26 p.m.                                            | Editar                                               |                                                                                   |
| FormatoDeFactu                                                                                                    | partner_view                                                                                               | 5/12/2019 12:48 a.m.                                           | Edit with Notepad++                                  |                                                                                   |
| <b>OneDrive</b>                                                                                                    | digest_views                                                                                               | 2/10/2019 1:26 p.m.                                            | H<br>Examinar con Windows Defender<br>ピ<br>Compartir |                                                                                   |
| Este equipo                                                                                                    | account view                                                                                               | 5/12/2019 12:48 a.m.                                           |                                                      |                                                                                   |
|                                                                                                    | account_tip_data                                                                                           | 2/10/2019 1:26 p.m.                                            | Abrir con                                            |                                                                                   |
| <b>Descargas</b><br><b>AB Designation</b>                                                                          | account_tax_report_views                                                                                   | 2/10/2019 1:26 p.m.                                            | Restaurar versiones anteriores                       |                                                                                   |

**Fig. 78**: Ubicación del archivo XML para facturas. **Fuente:**Elaboración propia.

4. Editar el archivo XML del formato de facturas: abierto el archivo *report\_invoice* se adiciona en el cuerpo de la página lo que se desee, para éste caso en particular se adicionaron dos textos uno a partir de la linea 13 y otro después de la linea 198, ver imagen **[79](#page-88-0)**.

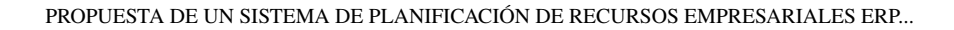

<span id="page-88-0"></span>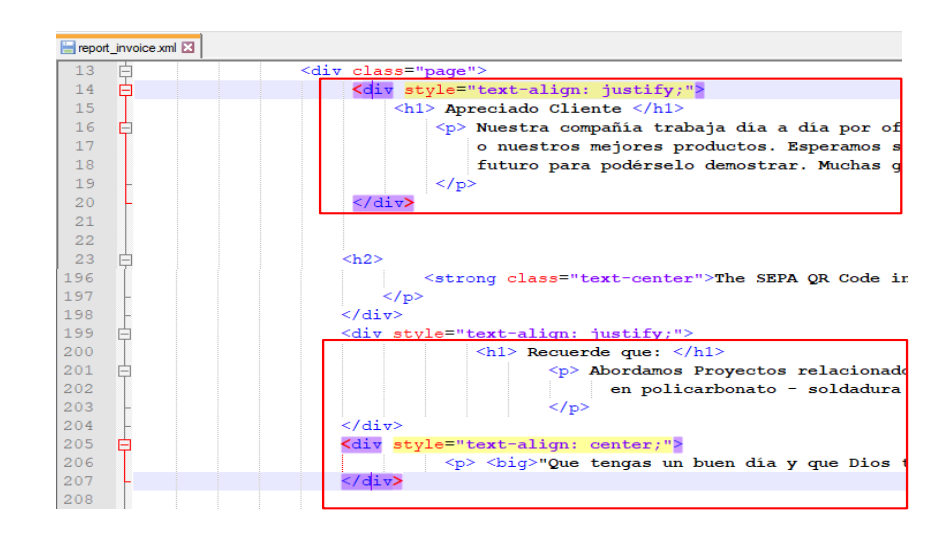

 $\sum_{\text{max}}$ 

**Fig. 79**: Edición del formato de facturas. **Fuente:**Elaboración propia.

5. Actualizar el modulo de facturación: para realizar la actualización del módulo de facturación se ingresa a las aplicaciones, se busca account y dar clic en actualizar, ver imagen

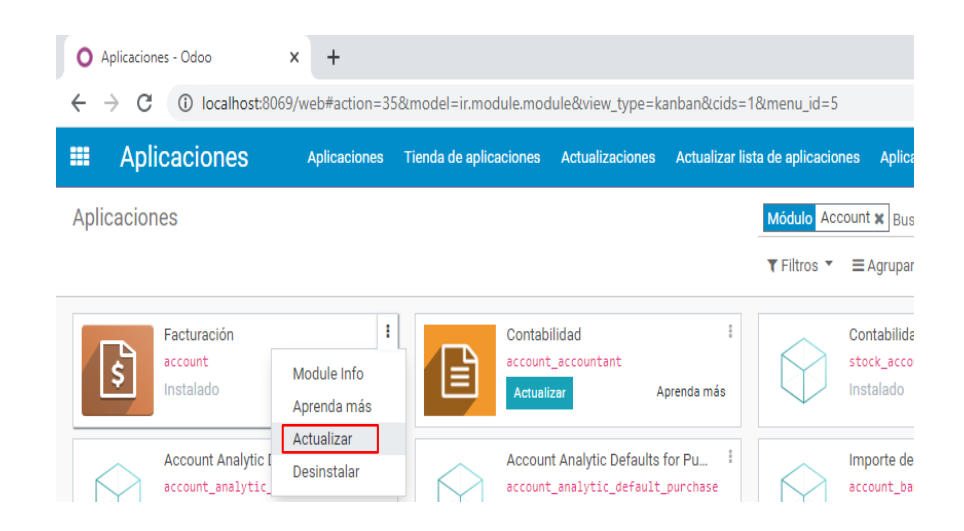

**Fig. 80**: Actualización del módulo de facturación. **Fuente:**Elaboración propia.

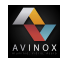

<span id="page-89-0"></span>Los resultados obtenidos para este caso en particular se aprecian en la imagen **[81](#page-89-0)**.

#### Apreciado Cliente Nuestra compañía trabaja día a día por ofrecerle nuestro mejor servicio o nuestros mejores productos. Esperamos seguir<br>disfrutando de su visita en un futuro para podérselo demostrar. Muchas gracias porsu confianza. Factura INV/2020/0001 Fecha de factura: Fecha de vencimiento: Origen: 29-02-2020 29-02-2020 S00002 Cantidad Precio Unitario Impuestos Descripción Importe Precio Unitario Impuestos<br>7.000,00 IVA Ventas 19%<br>4.500.00 IVA Ventas 10% 1,000 Unidades [DL\_002] Dilatador (pequeño) \$7,000,00 Brida (1"1/2.3") 1.000 Unidades 4,500,00 IVA Ventas 19%  $$450000$ Subtotal \$11,500,00 \$2.185,00 Impuestos Total \$13,685,00 Pagado en 29-02-\$13,685,00 2020 \$0,00 Importe vencido Por favor utilice la siguiente referencia al realizar su pago: INV/2020/0001 Plazo de pago: Pago inmediato Recuerde que: Abordamos Proyectos relacionados con: Pasamanos en acero inoxidable - fachadas flotantes - vidrio templado y curvo - techo en policarbonato - soldadura puertas y ventanas en aluminio - divición para baño - accesorio para duchas y mas. "Que tengas un buen día y que Dios te acompañe."

**Fig. 81**: Formato de facturas editado.

**Fuente:**Elaboración propia.

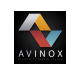

# **Bibliografía**

- [1] M. Malpica Rodríges, "Metodología de implementación de un erp. caso: Software libre en la gestión del proceso de ventas en una pyme de la ciudad de cajamarca, perú," Master's thesis, Universidad De Piura, Ago 2015.
- [2] J. E. Celi Jaime and D. C. C. Andrés, "Análisis de uso de tecnologías de información y comunicación , tic en el apoyo de la productividad en las pymes de la parroquia tarqui del cantón guayaquil," thesis, Universidad de Guayaquil facultad de Ciencias Administrativas Escuela de Ingeniería Comercial, Ago 2017.
- [3] J. A. Jiménez Pazmiño, "Implementación de un sistema de gestión empresarial basado en código libre para la integración de procesos y manejo óptimo de información en las pymes para la empresa "tecnomarcas"," Master's thesis, Pontificia Universidad Católica Del Ecuador Departamento de Investigación Y Postgrados, Mar 2017.
- [4] S. Fuertes García, "Selección e implantación de un sistema erp de código abierto," thesis, Universidad oberta de cataluña, 2016.
- [5] U. Arcos Rodrigues, "Implementación de sistemas erp en las pymes," thesis, Universidad Veracruzana, Facultad de Contaduría y Administración, Dic 2010.
- [6] C. A. Urbina Ramírez, "Adempiere," thesis, Politécnico Colombo Andino Facultad de Analisis y Diseño de Sistemas, Ago 2010.
- [7] F. Martí Picó, *Estudio comparativo de paquetes ERP en el ámbito del SW libre*. PhD thesis, Universidad Politécnica de Valencia, 2011.
- [8] E. E. Benítez Gómez, "Estudio comparativo de las versiones erp con distribución

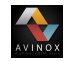

floss," thesis, Universidad Técnica De Babahoyo Facultad de Administración, Finanzas e Informática, Oct 2018.

- [9] R. D. Muñoz Galeano, "Estudio comparativo de tres erp con distribución floss," thesis, Pontificia Universidad Católica Del Ecuador Facultad de Ingeniería Escuela de Sistemas, Ene 2017.
- [10] G. Dizzett Utria, "Implementación de un sistema erp como soporte en la toma de decisiones para la ips amesco," thesis, Universidad de Cartagena Facultad de ingeniería Programa de sistemas Cartagena de indias D.T y C, 2017.
- [11] C. Acosta Romero and C. H. Porras Medina, "Openbravo," report, Universidad Nacional de Colombia, Bogotá, Dic 2007.
- [12] X. Olivan Crego, "Estudio para la implementación de un erp en una pyme," *Tfg En Ingeniería Informática, Escol D'Enginyeria(EE), Universitat Autónoma De Barcelona*, 2014.
- [13] M. Moreno and J. Yan, "Análisis de los sistemas de información en la productividad de la empresa belta ltda.," thesis, Universidad del Rosario, 2016.
- [14] J. V. Lladró Giner, "Modelo educacional dirigido al aprendizaje de las herramientas de administración del software openbravoerp," thesis, Universidad Politécnica de Valencia, 2010.
- [15] A. Peña Lopez, "Implantación del erp odoo en una pyme dedicada al comercio minorista," thesis, Universidad de Valladolid, Escuela de Ingenierías Industriales, 2016.
- [16] G. I. Itriago León, "Identificación de procesos de negocios en la veterinaria el rocío para la implementación del sistema erp odoo año 2018," thesis, Universidad Católica de Cuenca Unidad Académica de Administración Carrera de Contabilidad y Auditoría, 2018.
- [17] Y. Pavón González, L. Puente Baró, M. Infante Abreu, and J. Blanco González, "Experiencia de trabajo para la configuración del erp odoo en pequeños negocios.

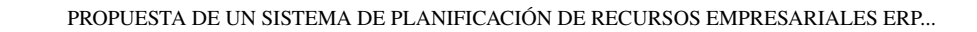

caso de éxito en tostonet," *Ingeniare. Revista chilena de ingeniería*, vol. 26, no. 3, pp. 514–527, 2018.

[18] S. M. Palpan Chávez, "Implementación de erp open source para integrar los procesos de la emprea cimacom sac. -lima," thesis, Universidad Nacional Daniel Alcides Carrión Facultad de Ingeniería Escuela de Formación Profesional de Sistemas y Computación, 2018.

AVINOX

[19] H. R. Muñoz Ramírez and L. C. Revelo Tobar, "Implementación del sistema de información empresarial openbravo en el laboratorio empresarial de la facultad de ciencias económicas y administrativas -facea -universidad de nariño," thesis, Universidad de Nariño, 2015.